# HP Capture and Route (HP CR) Release Notes

These Release Notes contain information on new features and enhancements for HP CR v1.5.0.

## HP CR v1.5.0

Product: HP Capture and Route (HP CR) v1.5.0 Release date: November 2016

## Overview of features

The following tables summarize the Server and Client features specific to HP CR v1.5.0:

**Table 1** HP CR v1.5.0 Server Features

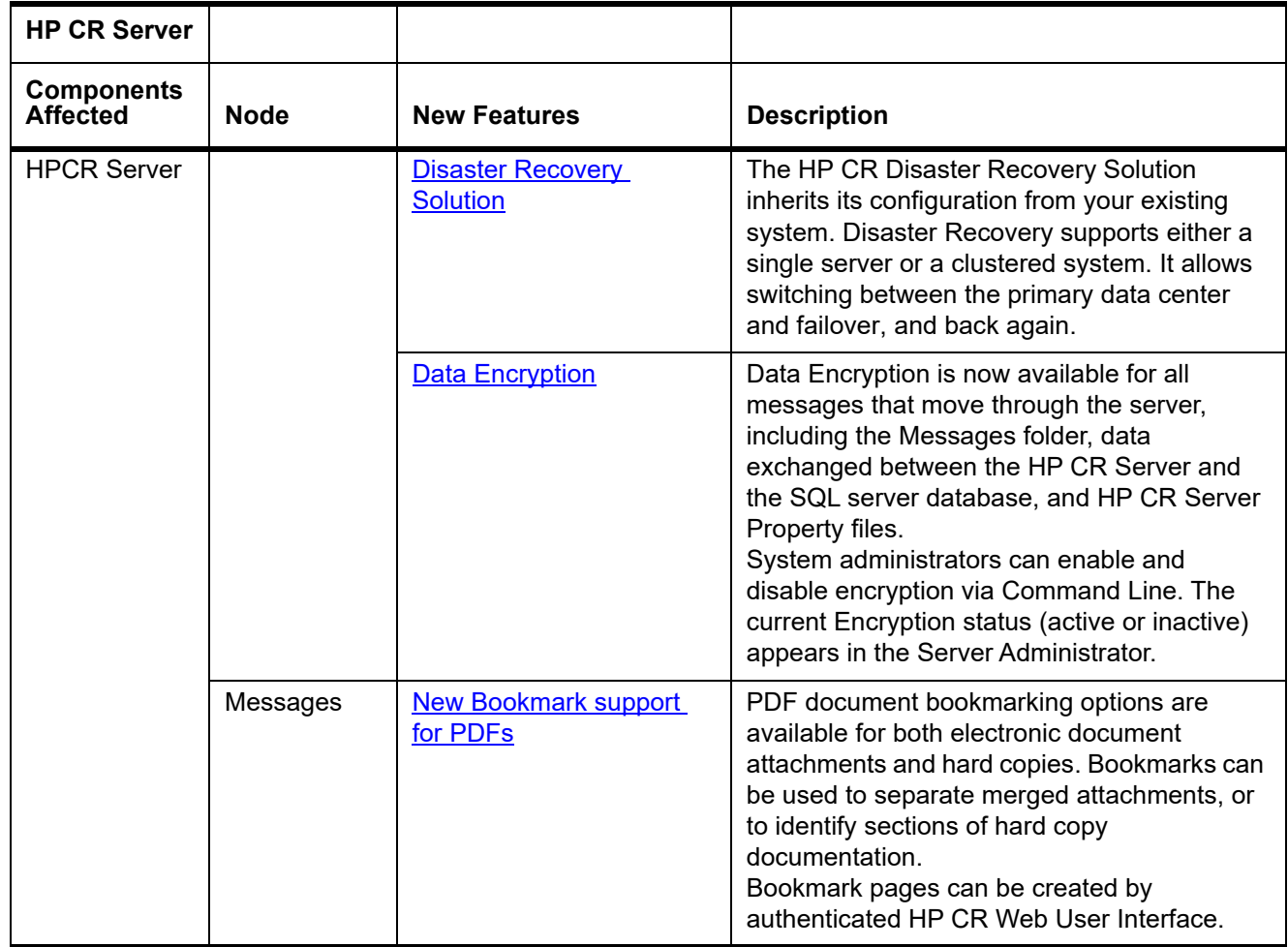

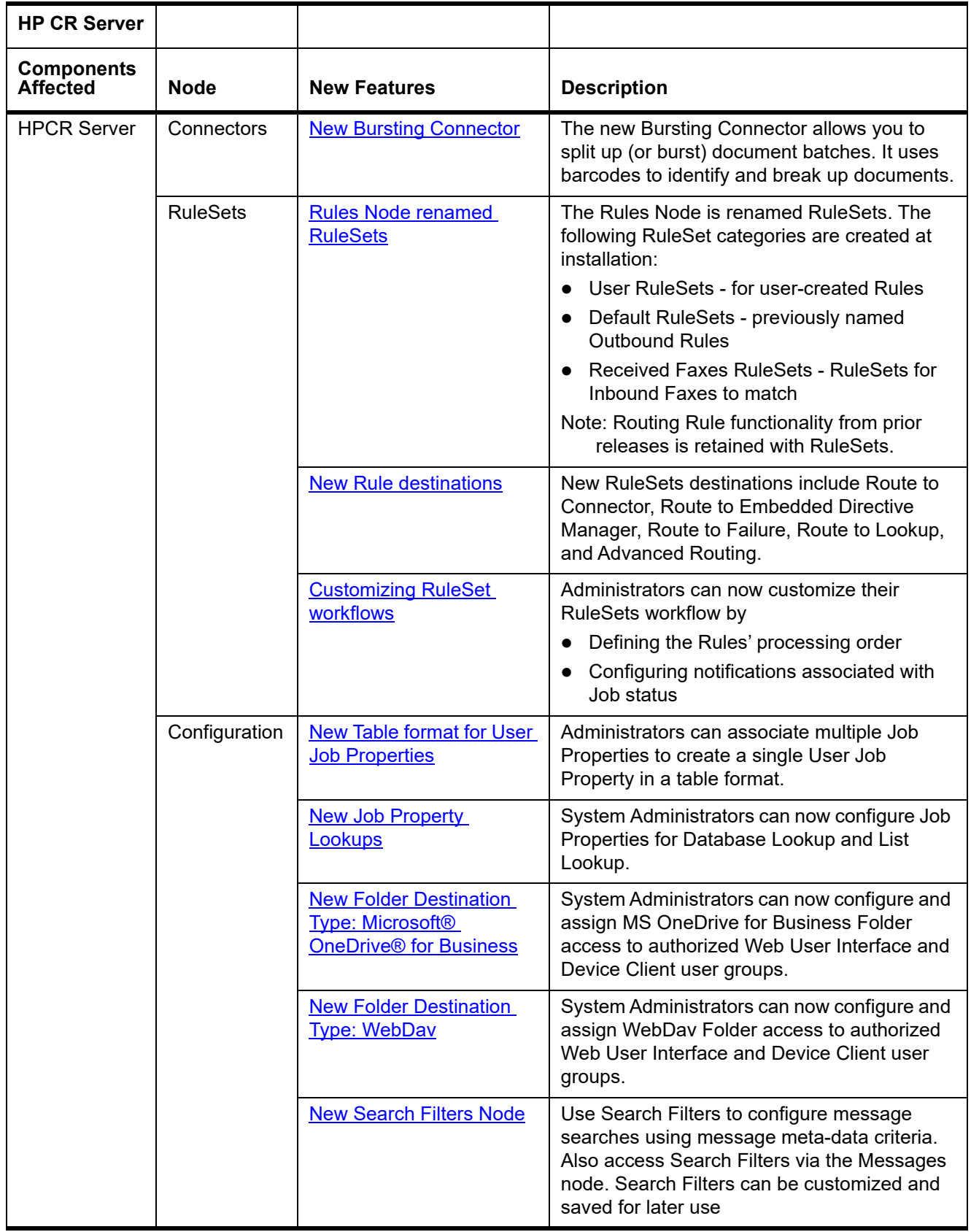

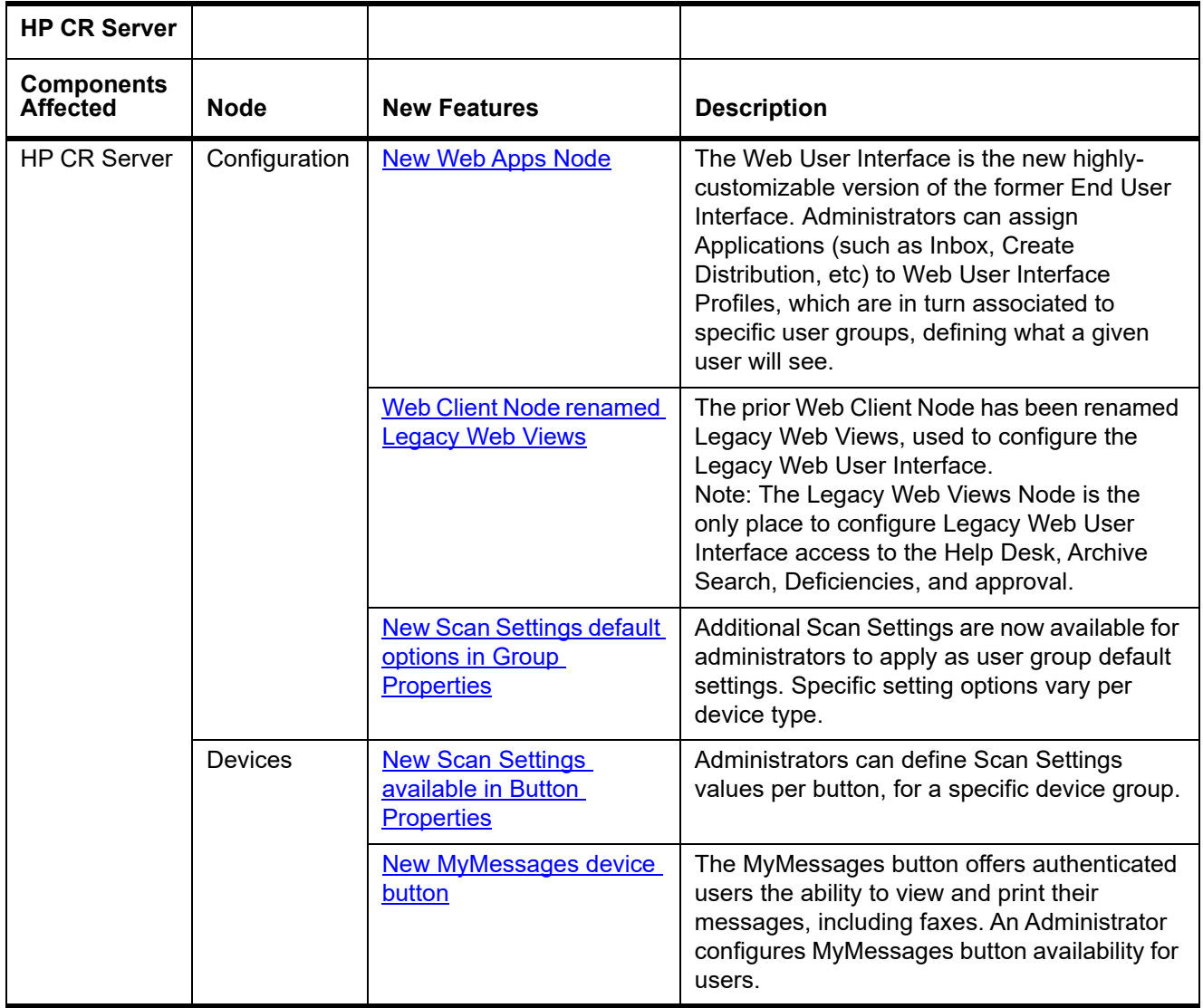

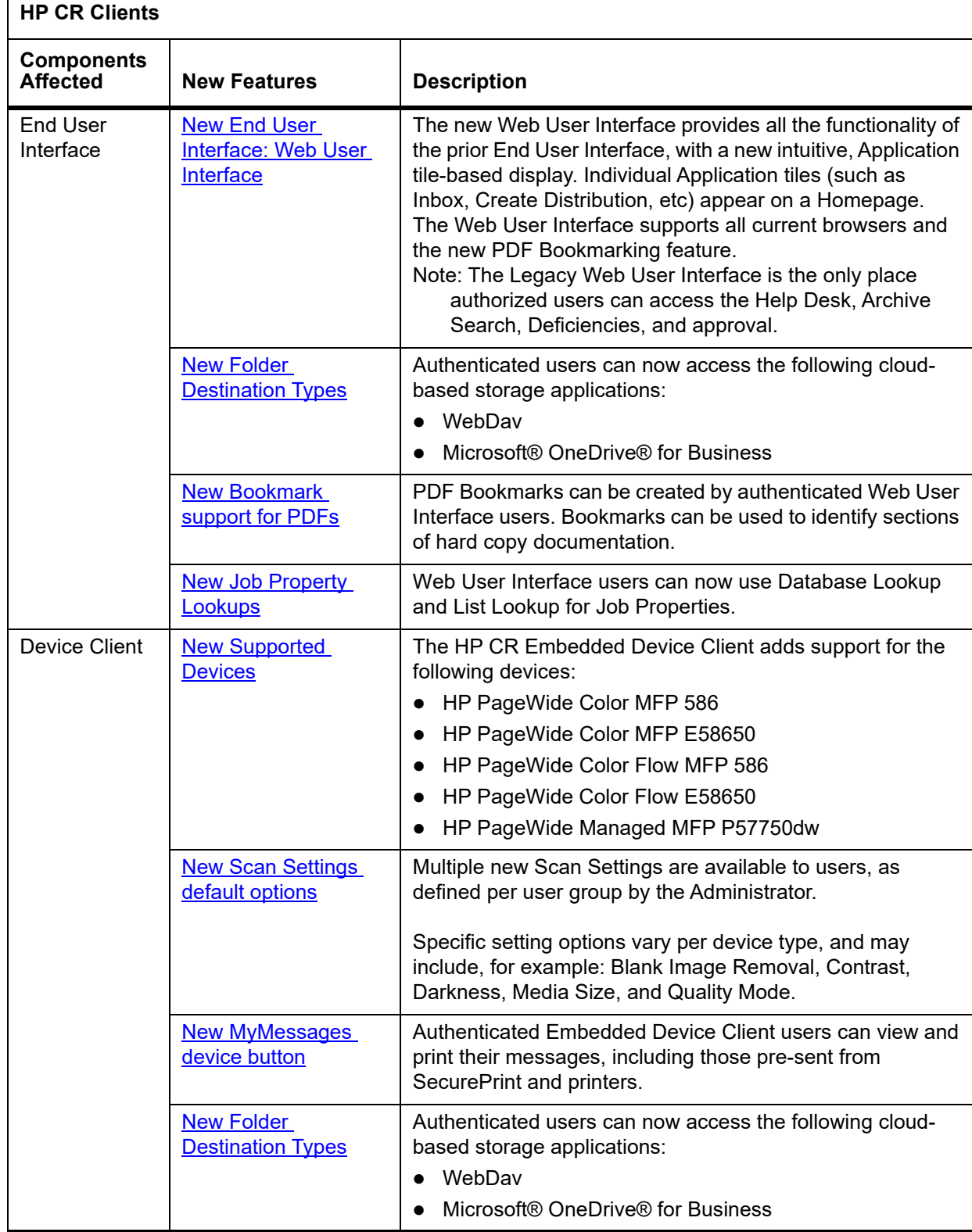

**Table 2** HP CR v1.5.0 Clients Features

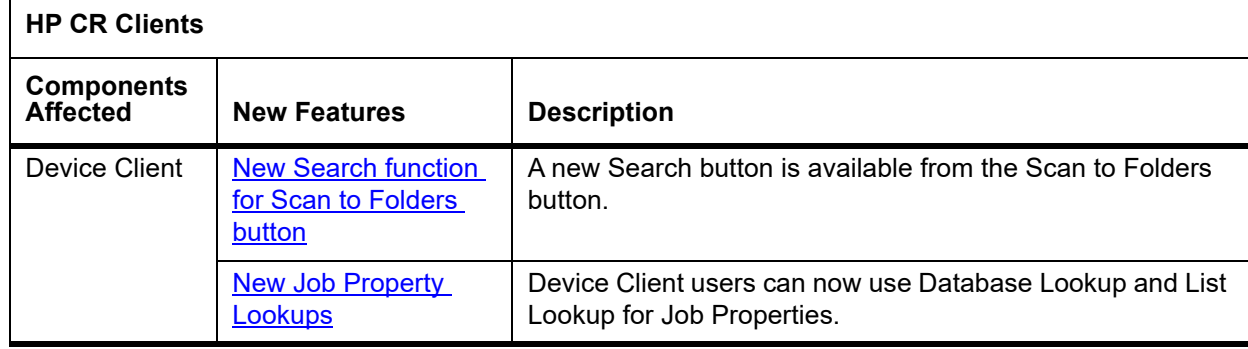

## Client versions in this release

HP CR v1.5.0 includes the following clients:

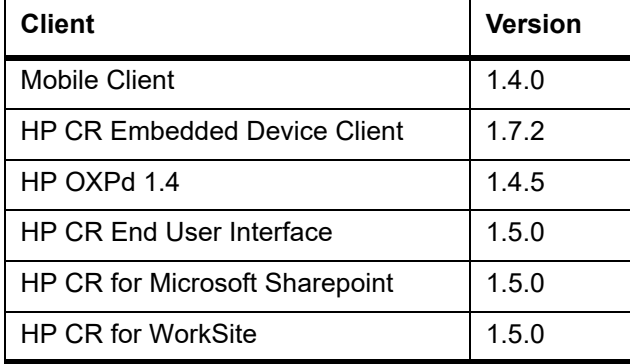

## Operating System support

HP CR Server v1.5.0 supports

- Microsoft Windows 2008 R2 SP-1 x64
- Microsoft Windows 2012 x64

## HP CR Server new features

This section describes the new HP CR Server features for HP CR v1.5.0.

For more information on configuring the following features, refer to the HP Capture and Route (HP CR) [User Guide](http://www.omtool.com/documentation/hpcr/1.5.0/webclient/webclient.pdf) and the [HP CR Server Administrator Help](http://www.omtool.com/documentation/hpcr/1.5.0/serverhelp/index.htm).

## <span id="page-4-0"></span>Disaster Recovery Solution

HP CR v1.5.0 now includes a **Disaster Recovery Solution** that inherits its configuration from your existing system. When in use, the Disaster Recovery Server automatically updates names and connections to connectors, components, etc.

The Disaster Recovery solution supports a single server or a clustered system. It allows switching between the primary data center and failover, and back again.

**NOTE:** The accuracy of data recovered from your environment depends on the sync timing. For example, if your system syncs 5 minutes behind, there would be a 5 minute data loss in recovery. Also, the database and the files must be synced at the same time to ensure integrity.

Also note, the Disaster Recovery Server is designed to be a "cold" option and is not expected to be used as an active production system.

#### **Requirements**

Before you begin setting up your system for Disaster Recovery, make sure you have

- installed a primary HP CR Server.
- applied a Disaster Recovery license (and any other licenses needed).

#### **Installing and configuring a Disaster Recovery server**

- **1.** Begin by configuring a replication of a FileShare and database(s) for your system.
- **2.** Install HP CR on your Disaster Recovery server using the same installation options that you applied to your production server. Set up your Disaster Recovery server to use the replicas you created in Step 1. Your primary production server must be currently on-line.

For more information about the standard HP CR installation, refer to the HP Capture and Route (HP [CR\) Installation Guide](http://www.omtool.com/documentation/hpcr/1.5.0/hpcrinstallguide.pdf).

- **3.** When the **HP CR Configuration wizard** appears, select **Disaster recovery configuration** on the **Welcome** screen.
- **4.** On the **Disaster Recovery Standby** screen, enter the **Server Name** of your production HP CR server and click **Next**.

**NOTE:** If you are configuring the Disaster Recovery server as a failover cluster, enter the Primary server name.

- **5.** On the **Existing Database** screen, enter the name of your **SQL Server**.
- **6.** Select either **Use Windows Integrated Authentication** or **Use SQL Authentication Login**. If required, enter the appropriate **Username** and **Password**. Then click **Next**.
- **7.** On the **Select Existing Database** screen, select your preferred database from the list of existing databases and click **Next**.
- **8.** On the **File Share** screen, enter or browse to the **File Share Location** you want associated with your Disaster Recovery Server. Click **Next**.
- **9.** The **Ready to Configure** screen appears. This screen identifies whether you are configuring Disaster Recovery for a single server or a clustered environment. Click **Next** to configure the Disaster Recovery system.
- **10.** The **Completed** screen appears. Click **Finish** to close the Configuration wizard.

**NOTE:** If you are configuring a "cold" cluster environment, repeat steps 4 through 10 above, as needed.

- **11.** Power down the Disaster Recovery server(s).
- **12.** In the HP CR Administrator, with your Primary server highlighted, select **Action > Recovery Settings...** The **Disaster Recovery Settings** screen appears.
- **13.** Edit the Backup Site entries as needed and select **OK**.
- **14.** To bring your Disaster Recovery server(s) back on-line, first power up the server(s).
- **15.** Open the HP CR Administrator. You may need to wait several minutes for Services to start.
- **16.** Select **Action > Recovery Settings...** to return to the **Disaster Recovery Settings** screen. Confirm and/or edit the Backup Site entries as necessary. Click the **Switch Site** button.
- **17.** A message appears warning you that any services running will be stopped. Any other error messages that appear are likely normal, given that the production servers would be off-line in a real disaster.
- **18.** Restart the Disaster Recovery server (or just the services) to bring the server fully on-line.
- **19.** Bring the Disaster Recovery servers off-line.
- **20.** Make needed repairs to the Primary server. Services should be stopped.
- **21.** On the Disaster Recovery Server's HP CR Administrator, select **Action > Recovery Settings...** and click **Switch Sites** to return to Primary settings. The Disaster Recovery Server disconnects and services stop.
- **22.** Power down the Disaster Recovery server(s).
- **23.** Perform any manual steps required to sync the Disaster Recovery database & FileShare back with the Primary server.
- **24.** Restart the Production server (or start services).
- **25.** The Disaster Recovery server(s) are ready for the next time.

### <span id="page-6-0"></span>Data Encryption

HP CR v1.5.0 now makes Data Encryption available for all messages that move through the server. This includes the Messages folder, data as it is exchanged between the HP CR Server and the SQL server database, and HP CR Server Property files. The System Administrator determines whether Data Encryption is enabled or not.

HP CR system files are encrypted using Advanced Encryption Standard (AES). Encryption certificate acquisition and storage is the responsibility of the System Administrator.

Database information is encrypted using Transparent Data Encryption (TDE), which is configured by the SQL Administrator.

#### **Requirements**

To use the new HP CR Data Encryption feature, you need to acquire an **encryption certificate** from a certificate vendor. Make sure that the encryption certificate is enabled for **Key Exchange**.

**NOTE:** HP is not responsible for the certificate or the data if the certificate is lost.

Setting up Data Encryption for HP CR v1.5.0 involves:

- [Importing the encryption certificate \(7\)](#page-6-1)
- [Enabling Data Encryption \(8\)](#page-7-0)

Also see steps for

- [Disabling Data Encryption \(8\)](#page-7-1)
- [Configuring the SQL Database \(8\)](#page-7-2)

#### <span id="page-6-1"></span>**Importing the encryption certificate**

To use the encryption certificate, import the encryption certificate(s) to the server's certificate store.

While you can use the Windows Certificate Manager to do so, HP CR recommends using the omcertutils tool included in the HP CR server/bin folder.

To import the certificate, open **Command Prompt** and enter

omcertutils -import [*path to certificate*] [*password*]

- If the path to the certificate includes spaces, you must quote the path.
- If there is no password on the certificate, no password needs to be supplied.

The omcertutils tool must be run as Administrator. If you are on Windows 2008, you need to be logged in as the Service Account to properly import the certificate. (It will succeed if you login as another user, but the services will not be able to find it.)

**NOTE:** If your system environment is a server cluster, repeat this step on each individual machine.

#### <span id="page-7-0"></span>**Enabling Data Encryption**

To enable data encryption:

**1.** Make sure you are Administrator on the system, open **Command Prompt** and enter

omcertutils -apply [*certificatename*]

The certificate name is the value used for the certificate's **Subject** field when it was created.

- **2.** When it appears, read and agree to the legal warning by typing **YES** to continue.
- **3.** The existing server disk files are encrypted. The process duration varies based on the number of files.

Your HP CR is enabled for encryption and the Services are started.

**NOTE:** In the case of a server cluster, perform these steps only on the primary.

#### <span id="page-7-1"></span>**Disabling Data Encryption**

To disable data encryption:

Make sure you are Administrator on the system, open **Command Prompt** and enter

omcertutils -remove

This command stops Services, decrypts all files, disables future encryption, and then restarts the Services. The process duration varies based on the number of files.

**NOTE:** In the case of a server cluster, perform these steps only on the primary.

#### <span id="page-7-2"></span>**Configuring the SQL Database**

SQL database information is encrypted using Transparent Data Encryption (TDE), which needs to be independently configured by the SQL Administrator.

**NOTE:** The DSN Server name must exactly match the SQL SSL certificate subject name (most likely a FQDN) .

Also, you need to add  $\text{Encrypt} = \text{yes}$  to the DSN. To do so, stop Services, make the Registry change, and then restart Services.

For more information on database encryption, refer to:

<https://msdn.microsoft.com/en-us/library/bb677241.aspx> <http://sqlmag.com/sql-server/transparent-data-encryption-faqs> [https://technet.microsoft.com/en-us/library/ms189067\(v=sql.105\).aspx](https://technet.microsoft.com/en-us/library/ms189067(v=sql.105).aspx)

## New Features in the Messages Node

The **Messages Node** has been updated with the following features:

[New Bookmark support for PDFs \(9\)](#page-8-0)

#### <span id="page-8-0"></span>**New Bookmark support for PDFs**

HP CR v1.5.0 now offers PDF document **Bookmarking** options, whether you are working with electronic documents or hard copy versions.

HP CR offers two PDF document workflows:

- Hard copy documents You can create bookmark separator sheets to separate multiple scanned documents that may be, for example, from a single binder of documents. Bookmark separators are reusable.
- Electronic Attachments You can enable several properties as prompts to allow users to merge multiple attachments into a single PDF, using bookmarks to annotate the documents. You can configure the system to apply the attachment names to the bookmarks.

Administrators can assign the **Create Bookmark** button to Web User Interface users. See below for steps on

- **[Creating PDF Bookmarks for hard copy documents \(10\)](#page-9-0)**
- [Creating PDF Bookmarks for electronic documents \(12\)](#page-11-0)

**NOTE:** PDF bookmarking requires the Data Extractor License.

#### <span id="page-9-0"></span>**Creating PDF Bookmarks for hard copy documents**

- **1.** First, create the Bookmark separator sheets in the HP CR Server Administrator.
	- **a** Right-click the **Messages** node and select **New > Test Bookmark Page**.

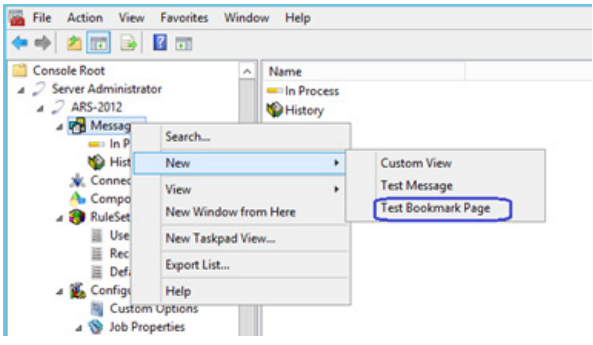

**b** The **Create Bookmark Page** pop-up appears.

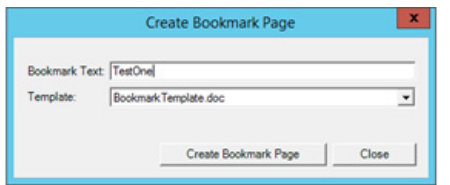

- **c** Enter a name for your bookmark at **Bookmark Text** and click **Create Bookmark Page**.
- **d** The system creates and displays the **Bookmark separator page**.

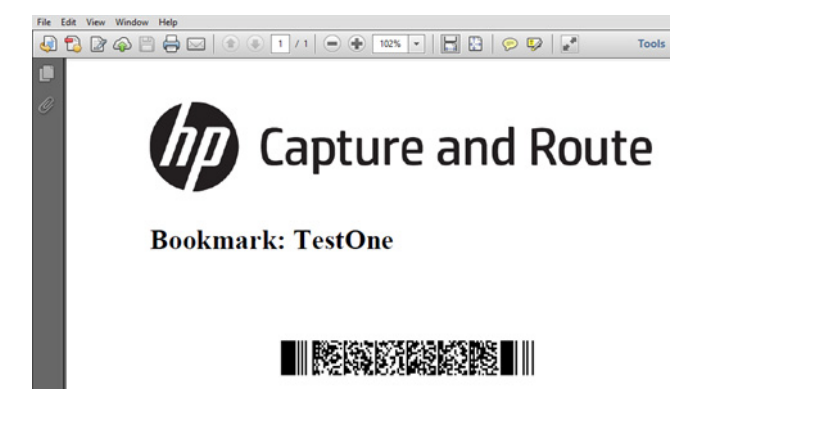

- **2.** Next, you need to set up a rule for the bookmark:
	- **a** Open the **RuleSets > Default**, and right-click an SMTP rule. Select **Properties**.
	- **b** In the **Rule Properties** screen, go to the **Actions** tab and double-click the **Compose** Action property. The **Action Properties** screen appears.

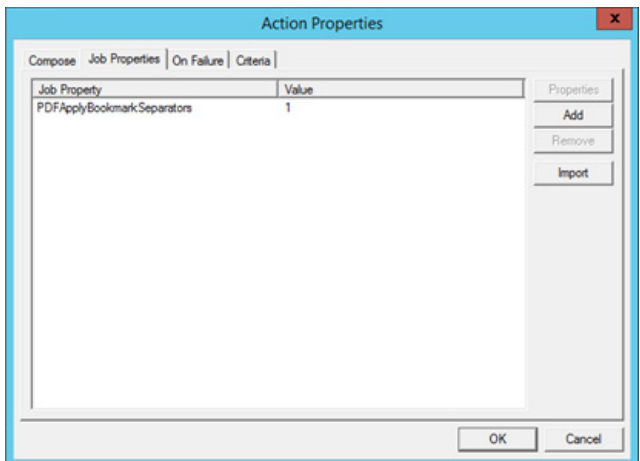

- **c** Go to the **Job Properties** tab and click **Add**. Select PDFApplyBookmarkSeparators from the **Properties** drop-down list and enter a **Value** of 1. Click **OK** twice to return to the **Actions** tab.
- **d** Double-click the **Data Extractor** Action property. The **Action Properties** screen appears.

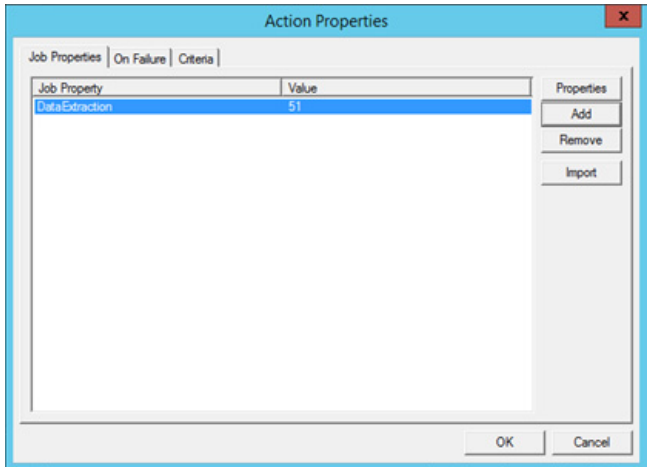

**e** Go to the **Job Properties** tab and click **Add**. Select DataExtraction from the **Properties** drop-down list and enter a **Value** of 51. Click **OK** twice to return to the **Actions** tab.

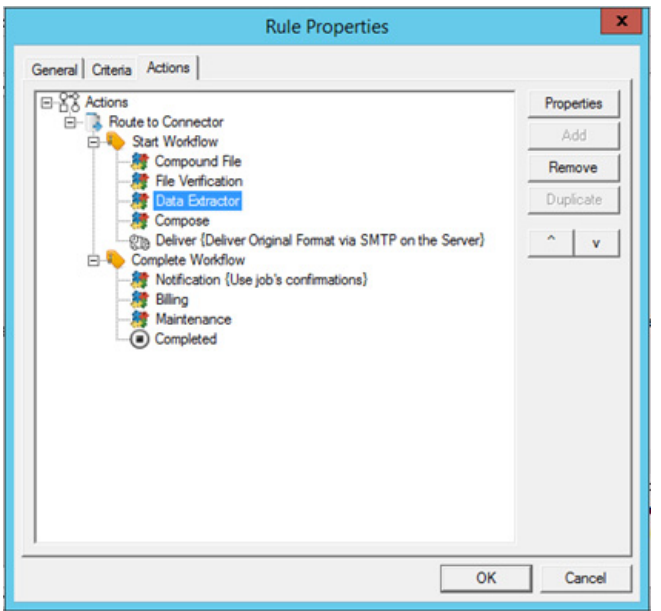

- **f** Make sure the **Data Extractor** appears above **Compose** in the Actions list. If it does not, select **Data Extractor** and click the **up** arrow button. Click **OK**.
- **3.** Scan the Bookmark Separator along with a few other documents, arranged in the following order: *Bookmark Separator > Document > Bookmark Separator > Document*.
- **4.** From the Web User Interface, send an email message with the scanned document as an attachment.
- **5.** Bookmarks are applied to the delivered document to the page(s) just after the barcode sheet. Bookmark separators are removed in the delivered document.

#### <span id="page-11-0"></span>**Creating PDF Bookmarks for electronic documents**

- **1.** In the HP CR Server Administrator, set up the properties you will need to apply bookmarks:
	- **a** Go to the **Groups** node and double-click the **Default** Group. The **Group Properties** screen opens.

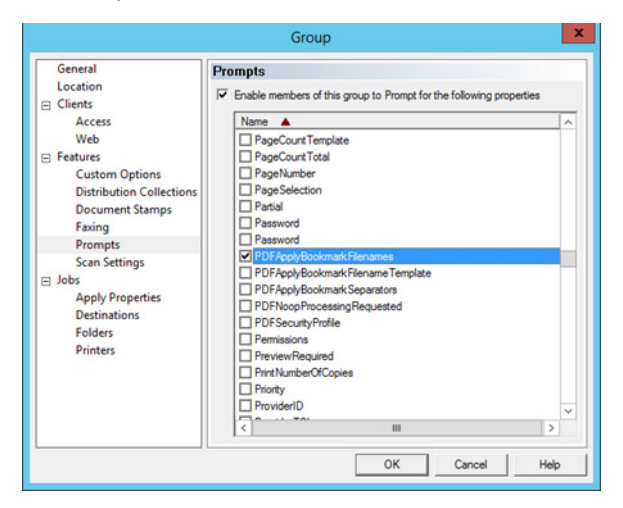

**b** Select **Features > Prompts**. Click **Enable members of this group to Prompt for the following properties**.

- **c** Select the checkbox for the PDFApplyBookmarkFilenames property and click **OK**.
- **2.** In the Web User Interface, select **Create Distribution** and click the **Options** button.
- **3.** Go to the **Prompts** tab and enable the PDFApplyBookmarkFilenames prompt. Click **OK**.

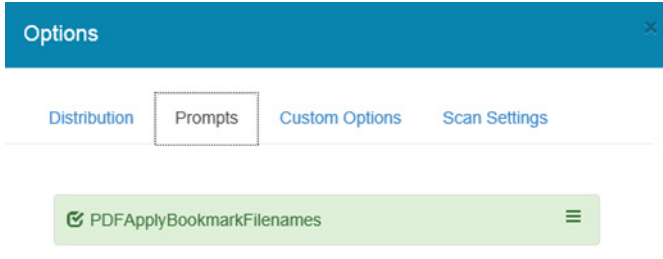

**4.** Add an email destination with any attachment and click **Send**. PDFApplyBookmarkFilenames is prompted. Enter a **Value** of 1.

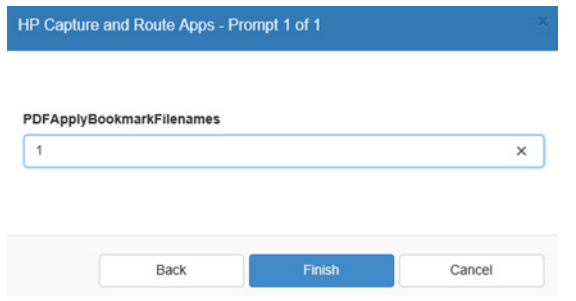

- **5.** Click **Finish**. The message is submitted to the HP CR Server for further processing.
- **6.** Check for the delivered document. The attachment name will be used as for the Bookmark in the delivered document on the first page.

You can also apply the PDFApplyBookmarkFilenameTemplate property as a prompt:

- **1.** Return to the HP CR Server Administrator to set up the properties you will need to apply bookmarks:
	- **a** Go to the **Groups** node and double-click the **Default** Group. The **Group Properties** screen opens.

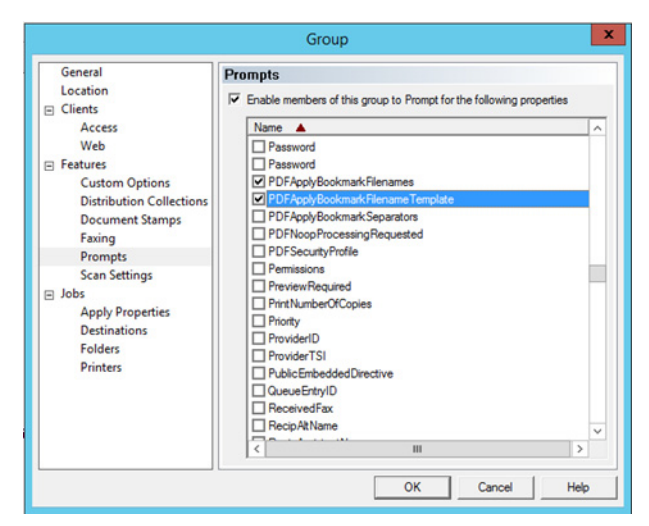

**b** Select **Features > Prompts**. Click **Enable members of this group to Prompt for the following properties**.

- **c** Select the checkbox for the PDFApplyBookmarkFilenames and PDFApplyBookmarkFilenameTemplate properties and click **OK**.
- **2.** In the Web User Interface, select **Create Distribution** and click the **Options** button.
- **3.** Go to the **Prompts** tab and enable the PDFApplyBookmarkFilenames and PDFApplyBookmarkFilenameTemplate prompts. Click **OK**.

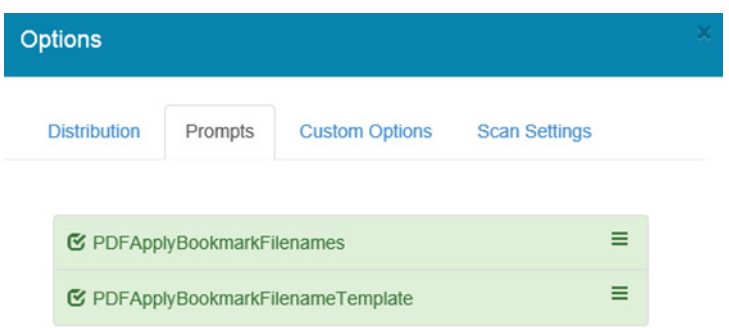

**4.** Add an email destination with any attachment and click **Send**. PDFApplyBookmarkFilenames is prompted. Enter a **Value** of 1.

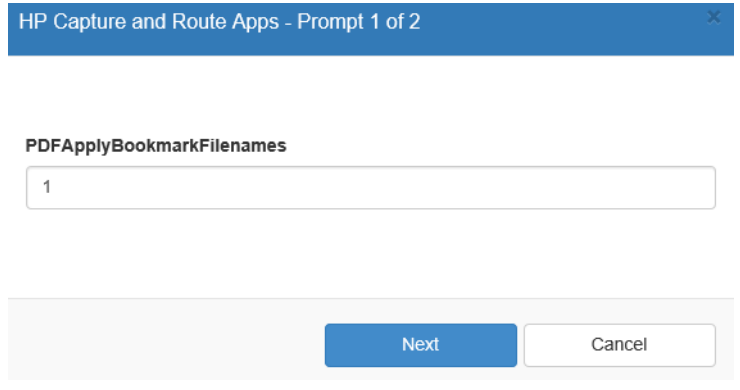

**5.** Click **Next**. PDFApplyBookmarkFilenameTemplateis prompted. Enter the **text** you want applied to the Bookmark in the delivered document.

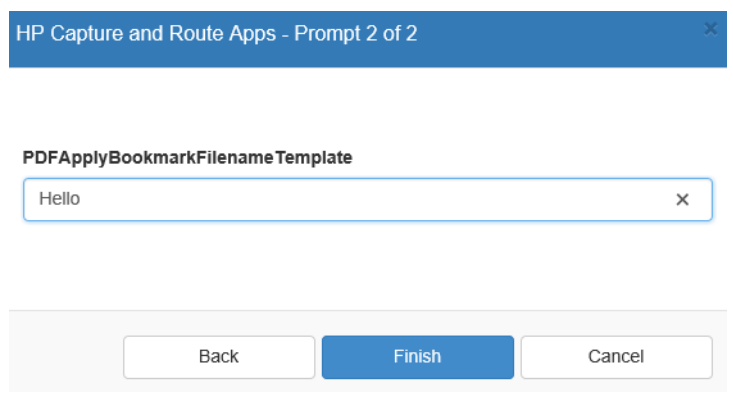

- **6.** Click **Finish**. The message is submitted to the HP CR Server for further processing.
- **7.** Check for the delivered document. The text you entered for the PDFApplyBookmarkFilenameTemplate prompt is added as the Bookmark in the First page of the delivered document.

### New Features in the Connectors Node

The **Connectors Node** has been updated with the following feature:

[New Bursting Connector \(15\)](#page-14-0)

#### <span id="page-14-0"></span>**New Bursting Connector**

HP CR v1.5.0 introduces the new **Bursting Connector**, which provides users the opportunity to break up (burst apart) document batches. It uses bar codes on customer documents to identify and split up documents, with the ability to send documents to multiple locations. No routing sheets are required to use the **Bursting Connector**.

The **Bursting Connector** uses RuleSets to direct document delivery and can only be used with PDF files.

```
NOTE: The Bursting Connector requires the Data Extractor License.
```
To create and configure the **Bursting Connector** on the HP CR Server:

**1.** Right-click **Connectors** in the console tree and select **New HP Capture and Route connector for > Bursting**. The **Display Name** page appears.

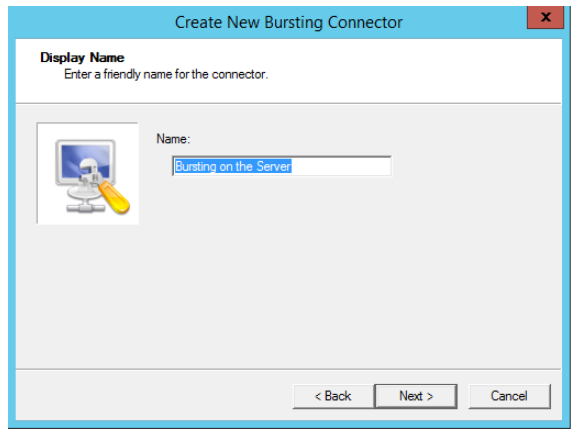

- **2. Bursting on the Server** appears as the default name. Accept this or type a friendly name for this connector in the **Name** text box and click **Next**.
- **3.** The **Route to** page opens. Select **Email** from the **Route To:** drop-down list and click **Next**.

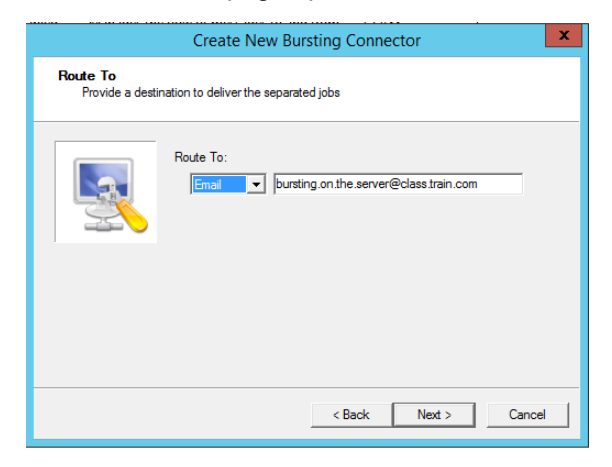

**4.** The **Congratulations** page appears. Click **Finish** 

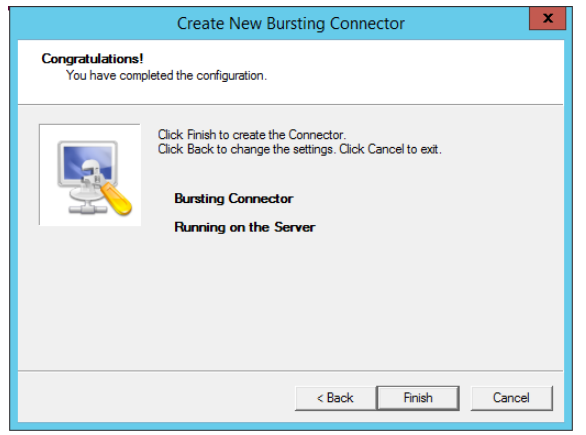

**5.** Right-click the new connector and select **Properties**. The **Properties for Bursting on the Server** screen opens.

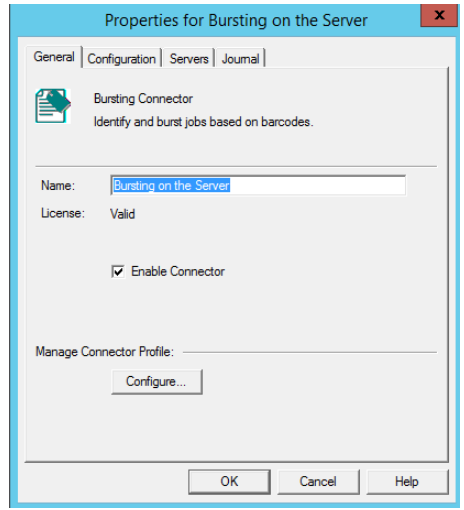

**6.** Go to the **Configuration** tab, select **Any barcode** and click **Properties**.

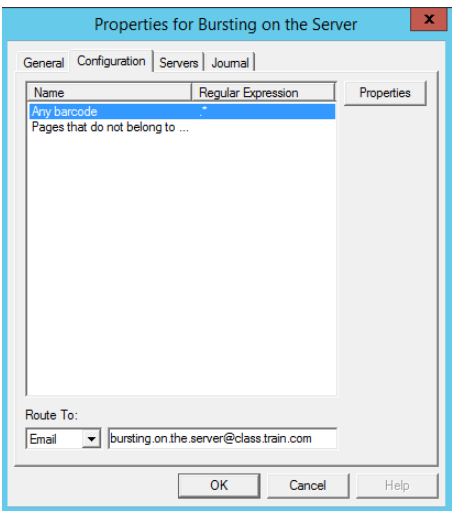

**7.** The **Barcode Properties** screen appears. On the **General** tab, enter .\* as a **Regular Expression to match** and click **Test**.

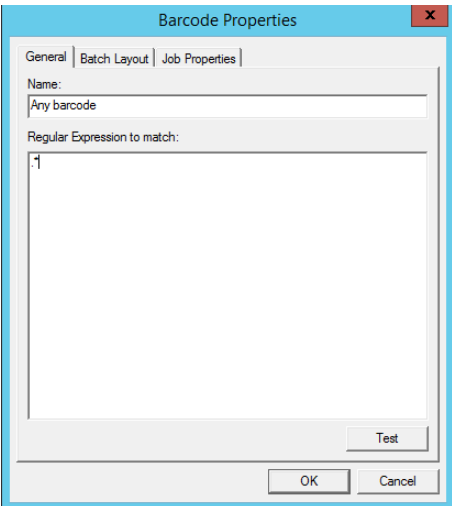

**8.** The **Regular Expression Test** page opens. Click **OK**.

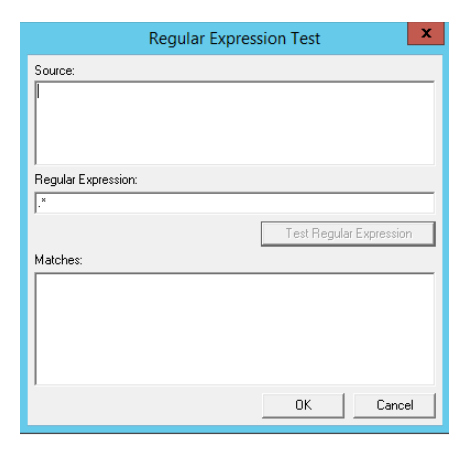

**9.** Returning to **Barcode Properties**, go to the **Batch Layout** tab.

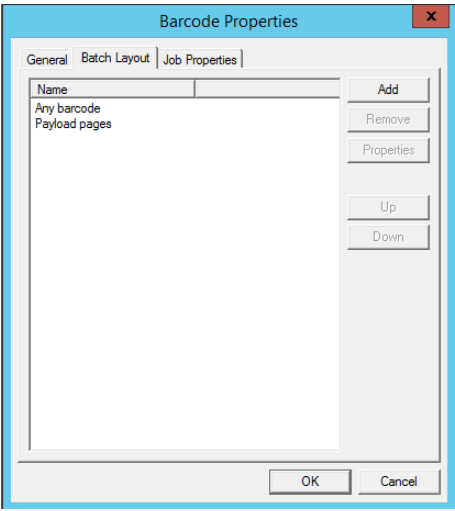

**10.** Select **Any barcode** and click **Add**. The **Barcode Page** pop-up screen appears. You can change

the **Name** if you want and click **OK**.

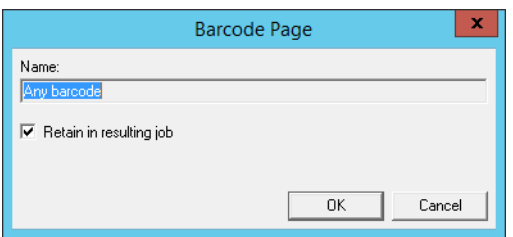

**11.** Select **Payload pages** and click **Add**. The **Payload Pages** pop-up screen appears.

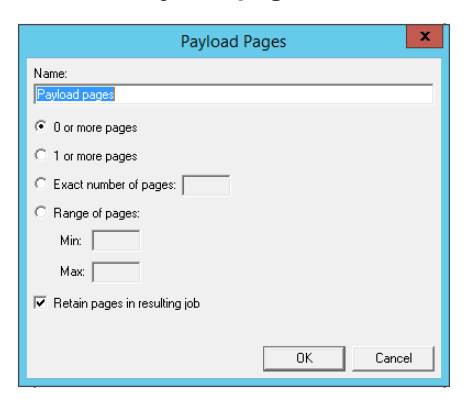

- **12.** You can change the **Name** if you want. Select **0 or more pages** and **Retain pages in resulting job**. Click **OK**.
- **13.** Returning to **Barcode Properties**, you can add any Job Properties you want to use on the **Job Properties** tab.

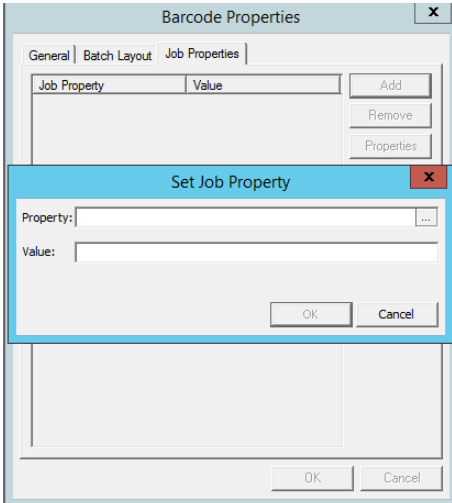

**14.** Click **OK**. You are returned to the **Properties for Bursting on the Server** screen. Make sure your

**localhost** is selected on the Servers tab.

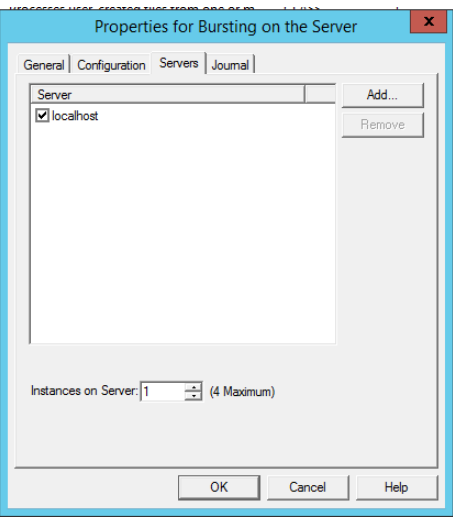

**15.** Click **OK**. The **Bursting Connector** configuration is ready for use.

## New Features in the RuleSets Node

HP CR v1.5.0 updates the **RuleSets Node** with the following features:

- [Rules Node renamed RuleSets \(19\)](#page-18-0)
- [New Rule destinations \(19\)](#page-18-1)
- [Customizing RuleSet workflows \(23\)](#page-22-0)

#### <span id="page-18-0"></span>**Rules Node renamed RuleSets**

With HP CR v1.5.0, the **Rules** Node has been renamed **RuleSets**. Outbound Rules are now called Default RuleSets.

**NOTE:** Note: Routing Rule functionality from prior releases is retained with RuleSets.

The following RuleSet categories are automatically created at installation:

- **User RuleSets** for user-customized rules
- **Default RuleSets** previously-named Outbound Rules
- **Received Faxes RuleSets** RuleSets for Inbound Faxes to match

#### <span id="page-18-1"></span>**New Rule destinations**

With new Rule destinations available, administrators now have more flexible options for document routing. These destinations include Route to Connector, Route to Embedded Directive Manager, Route to Failure, Route to Lookup, and Advanced Routing.

For steps on creating (or disabling) Rules using these destinations, go to:

- [Creating a Rule with Route to Connector \(20\)](#page-19-0)
- [Creating a Rule with Route to Embedded Directive Manager \(21\)](#page-20-0)
- [Creating a Rule with Route to Failure \(21\)](#page-20-1)
- [Creating a Rule with Route to Lookup \(21\)](#page-20-2)
- [Creating a Rule with Advanced Routing \(22\)](#page-21-0)
- [Disabling a RuleSet \(23\)](#page-22-1)

#### <span id="page-19-0"></span>**Creating a Rule with Route to Connector**

- **1.** In the HP CR Server Administrator, to create a Rule, navigate to the **RuleSets** Node.
- **2.** Right-click a Rule category, for example, **Users** and select **New > Route to Connector** from the drop-down menu. The **Criteria** screen appears.

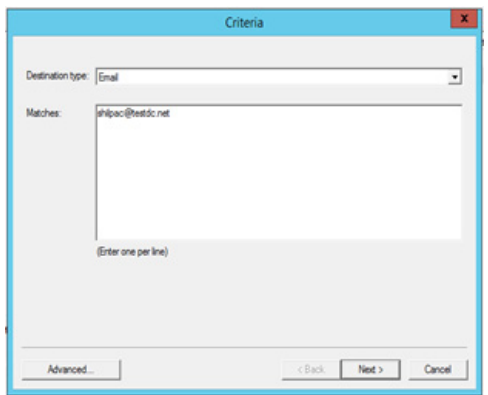

**3.** On the **Criteria** screen, enter

**Destination type**: Email **Matches**: user@testdc.net

**4.** Click **Next**. On the **Deliver** screen, select the **Connector** of choice and a **Format**, then click **Next**.

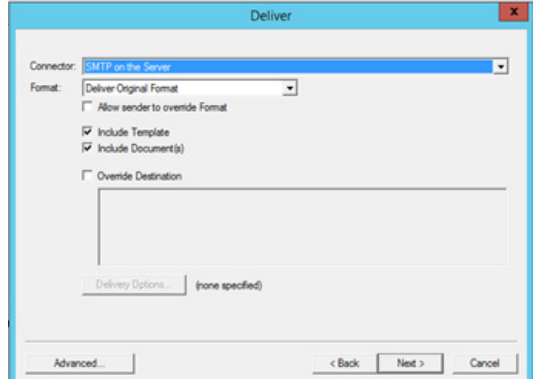

**5.** The **Full Name** of the Rule appears on the **Complete** screen.

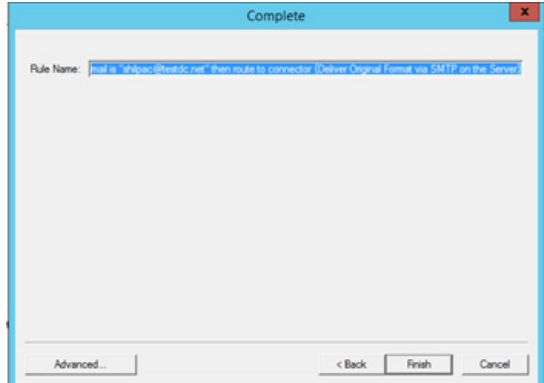

**6.** Click **Finish**. The newly-created Rule appears in the Administrator.

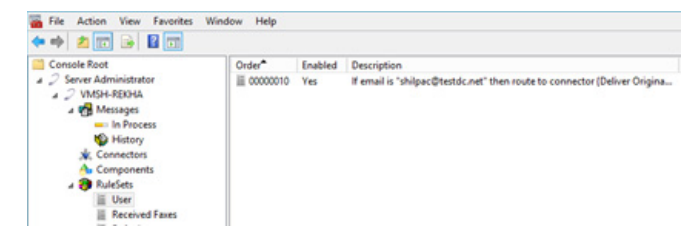

#### <span id="page-20-0"></span>**Creating a Rule with Route to Embedded Directive Manager**

- **1.** Open the **RuleSets** Node, right-click **Users** (or another rule category) and select **New > Route to Embedded Directive Manager** from the drop-down menu.
- **2.** The **Criteria** screen appears. Enter the following fields and click **Next**.

**Destination type**: Email **Matches**: *user@testdc.net*

**3.** The **Embedded Directive** screen appears.

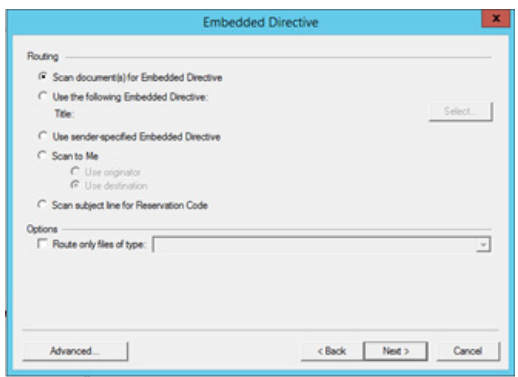

Select **Scan document(s) for Embedded Directive** or another choice as needed, and click **Next**.

**4.** The **Full Name** of the Rule appears on the **Complete** screen. Click **Finish**. The newly-created Rule appears in the Administrator.

#### <span id="page-20-1"></span>**Creating a Rule with Route to Failure**

- **1.** Open the **RuleSets** Node, right-click **Users** (or another rule category) and select **New > Route to Failure** from the drop-down menu.
- **2.** The **Criteria** screen appears. Enter the following fields and click **Next**.

**Destination type**: Email **Matches**: *user@testdc.net*

**3.** The **Full Name** of the Rule appears on the **Complete** screen. Click **Finish**. The newly-created Rule appears in the Administrator.

#### <span id="page-20-2"></span>**Creating a Rule with Route to Lookup**

- **1.** Open the **RuleSets** Node, right-click **Users** (or another rule category) and select **New > Route to Lookup** from the drop-down menu.
- **2.** The **Criteria** screen appears. Enter the following fields and click **Next**.

**Destination type**: Email **Matches**: *user@testdc.net* **3.** The **Lookup** screen appears.

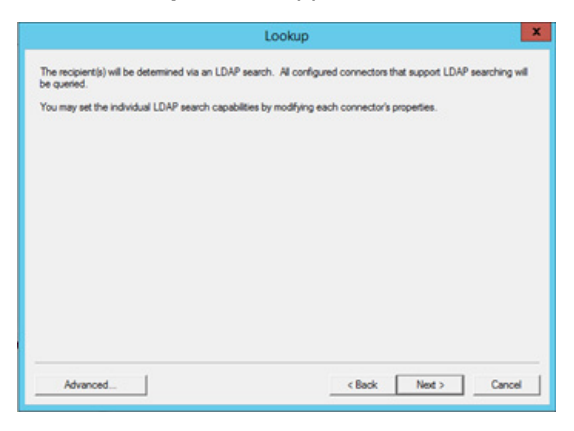

Click **Next**.

**4.** The **Full Name** of the Rule appears on the **Complete** screen. Click **Finish**. The newly-created Rule appears in the Administrator.

#### <span id="page-21-0"></span>**Creating a Rule with Advanced Routing**

- **1.** Open the **RuleSets** Node, right-click **Users** (or another rule category) and select **New > Route to Advanced Routing** from the drop-down menu.
- **2.** In the **Rule Properties** screen, select the **Actions** tab.

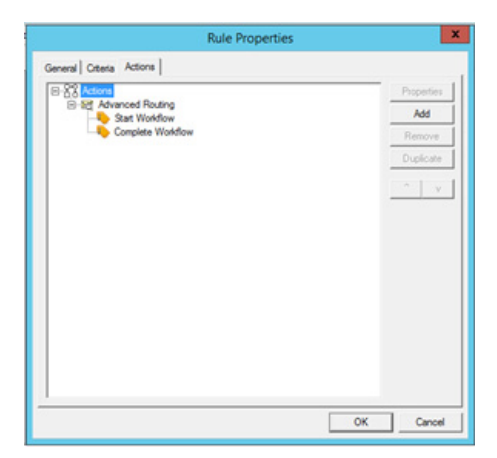

- **3.** In the **Actions** tab, select **Actions** and click **Add**.
- 

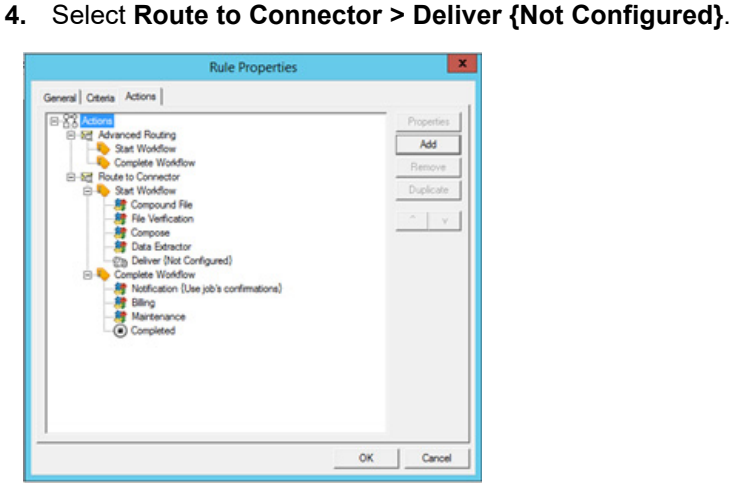

**5.** The **Action Properties** screen appears.

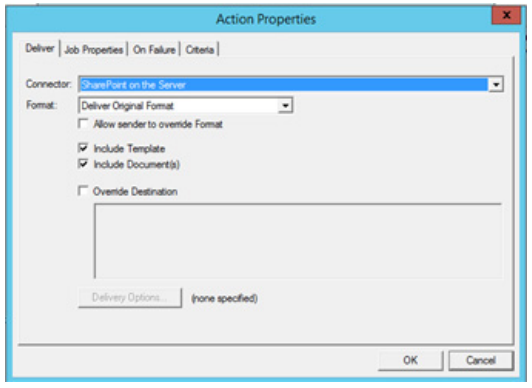

Select **SharePoint on the Server** (for example), from the **Connector** drop-down menu.

**6.** Click **OK** twice. The newly-created SharePoint Rule appears in the Administrator.

#### <span id="page-22-1"></span>**Disabling a RuleSet**

When they are empty of Rules, you can delete user-created RuleSets. For example, if you created a RuleSet named Accounting, to remove it you would right-click **RuleSets > Accounting** and select **Delete**.

#### <span id="page-22-0"></span>**Customizing RuleSet workflows**

HP CR v1.5.0 RuleSets offer administrators more opportunities to customize and interact with their system's workflow. For example, you can configure non-linear processing by defining the order in which Rules are applied. You can also configure criteria to be met in order to send or disable user notifications. For more information, see

- [Defining processing order for Rules \(23\)](#page-22-2)
- [Adding notifications to the workflow \(24\)](#page-23-0)

#### <span id="page-22-2"></span>**Defining processing order for Rules**

The system processes Rules according to how they are arranged on the screen.

To move a Rule up in the list, right-click the Rule of interest and select **Move Up**.

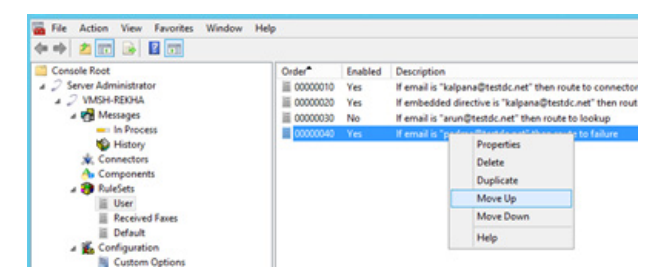

The Rule moves up the list.

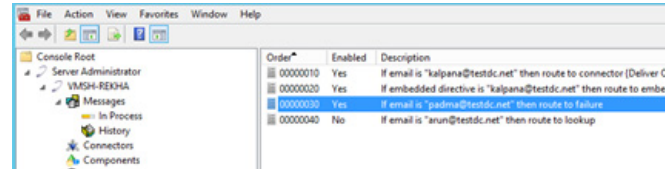

 To move a Rule down in the list, right-click the Rule of interest and select **Move Down**. The Rule moves down the list.

#### <span id="page-23-0"></span>**Adding notifications to the workflow**

To enable notifications associated, for example, with a Route to Failure rule, first create the rule (see [Creating a Rule with Route to Failure](#page-20-1)). Continue with the following steps:

- **1.** In the **RuleSets** node, double-click the Route to Failure rule of interest. The **Rule Properties** screen appears.
- **2.** In the **Actions** tab, select **Notification {Replace job's confirmations with:}** and click **Properties**.

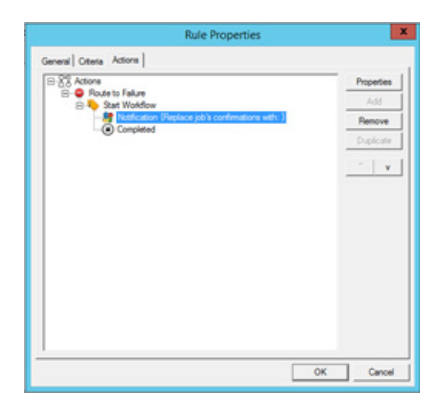

**3.** The **Action Properties** screen appears. Select **Replace the job's confirmations with the following** and click **Add**.

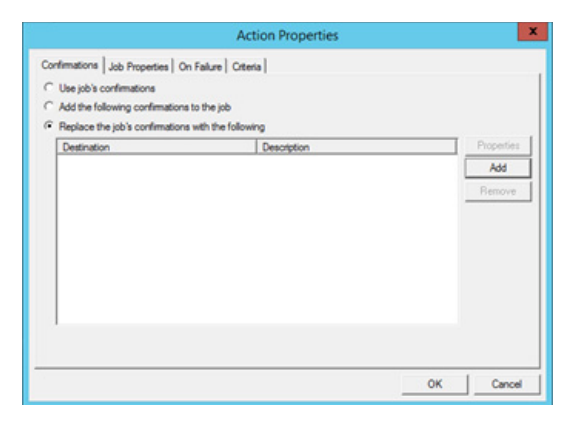

**4.** In the **Confirmation Destination** screen, select **Email** from the confirmation destination drop-down menu and enter *user@testdc.net*.

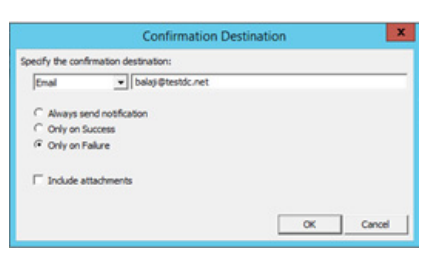

**5.** Click **OK**. Returning to the **Action Properties** screen, the user's email now appears in the **Destination** list. Click **OK**.

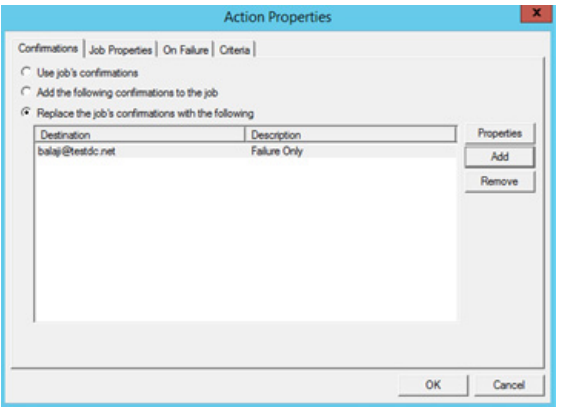

Notifications are now enabled for the selected Rule.

## New Features in the Configuration Node

The **Configuration Node** has been updated with the following features:

- [New Table format for User Job Properties \(25\)](#page-24-0)
- [New Job Property Lookups \(27\)](#page-26-0)
- New Folder Destination Type: Microsoft<sup>®</sup> OneDrive<sup>®</sup> for Business (30)
- [New Folder Destination Type: WebDav \(32\)](#page-31-0)
- [New Search Filters Node \(34\)](#page-33-0)
- [New Web Apps Node \(35\)](#page-34-0)
- [Web Client Node renamed Legacy Web Views \(37\)](#page-36-0)
- [New Scan Settings default options in Group Properties \(38\)](#page-37-0)

#### <span id="page-24-0"></span>**New Table format for User Job Properties**

Administrators can collect multiple Job Properties together to create a single **Table User Job Property**.

To create a **Table Job Property**:

**1.** Navigate to **Configuration > Job Properties**. Right-click **User** and select **New > Job Property**. The **Job Property** screen opens.

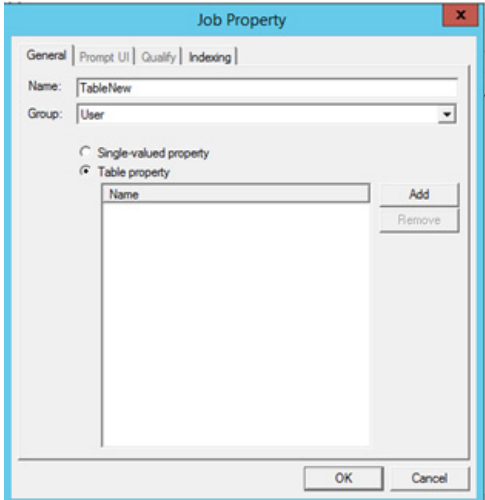

- **2.** Enter a **Name** for the new Table Property, and then select **Table property**.
- **3.** To add a list of the properties you want included in your table, click **Add**.
- **4.** In the **Select Job Property** screen, select a **Job Property** from the list and click **OK**.

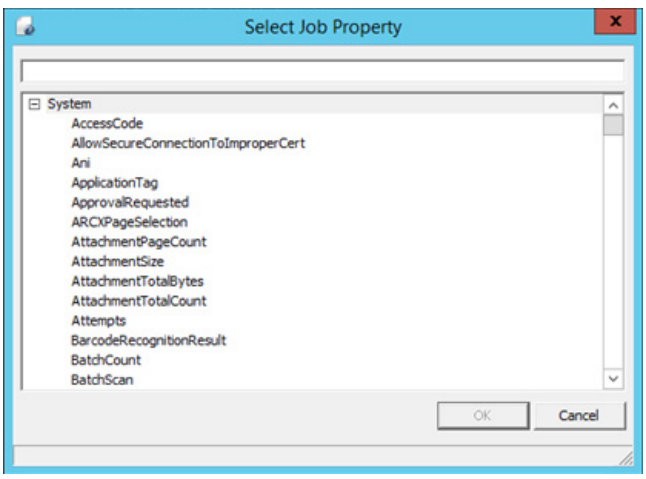

The property is added to the Table property. Continue to **Add** Job Properties as needed.

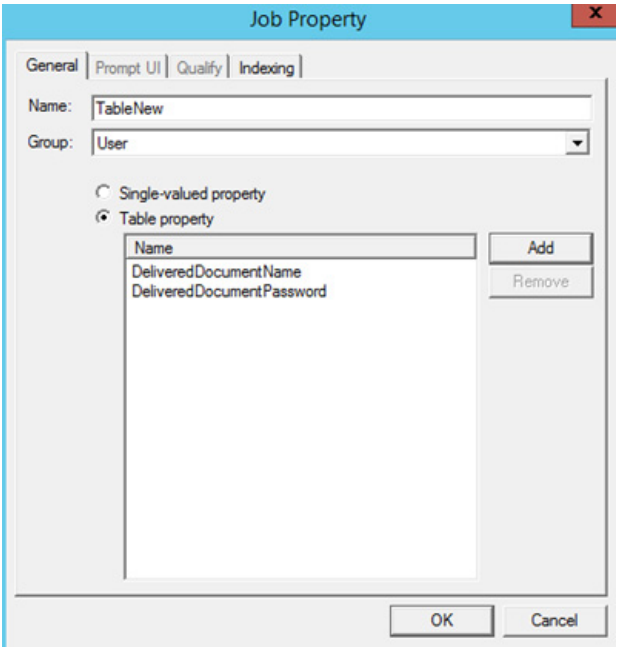

**5.** When you are finished, click **OK**.

#### <span id="page-26-0"></span>**New Job Property Lookups**

System Administrators can now configure Job Properties for **Database Lookup** and **List Lookup**. For more information, continue with

- [Configuring a Job Property for Database Lookup](#page-26-1)
- [Configuring a Job Property for List Lookup](#page-28-0)

#### <span id="page-26-1"></span>**Configuring a Job Property for Database Lookup**

**1.** Execute a Query for the property to be created in the HP CR Server and add some values in your SQL Database.

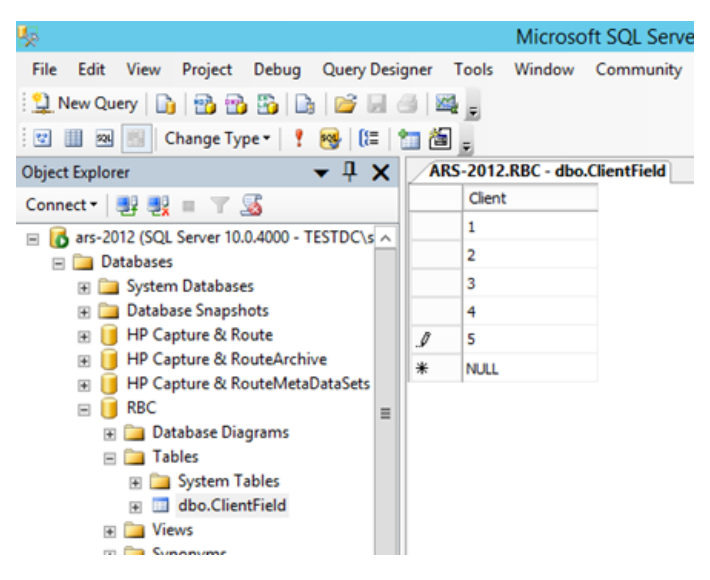

**2.** In the HP CR Server Administrator, navigate to **Configuration node > Job Properties**. Right-click **User** and select **New > Job Property**.

**3.** In the **Job Properties** screen, enter a **Name** and go to the **Qualify** tab. Select **Database (ADO)** from the **Lookup** drop-down list.

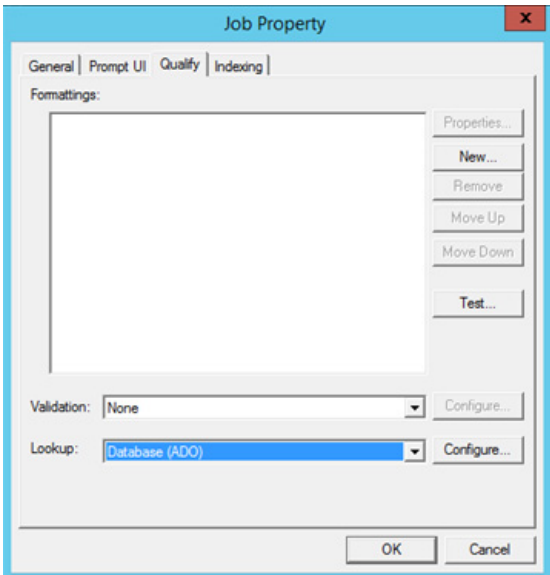

**4.** Click **Configure**. In the **Lookup Properties** screen, enter **DSN** and **Query** details.

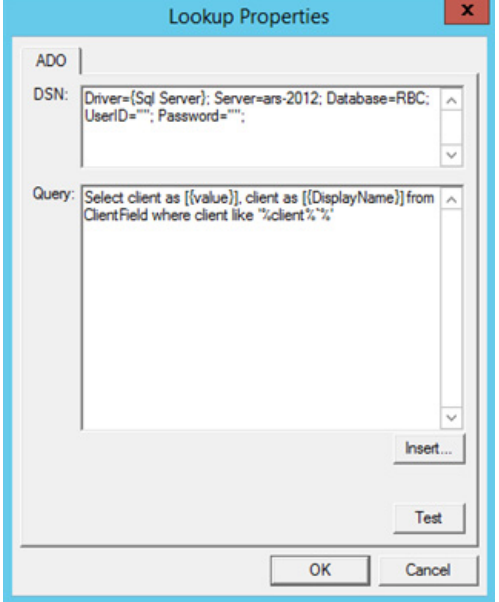

**5.** Click the **Test** button. The **Test Lookup** screen appears. Enter a value for **Client** (that is present in the database) and click **Test**. The value is returned, and Lookup performs correctly.

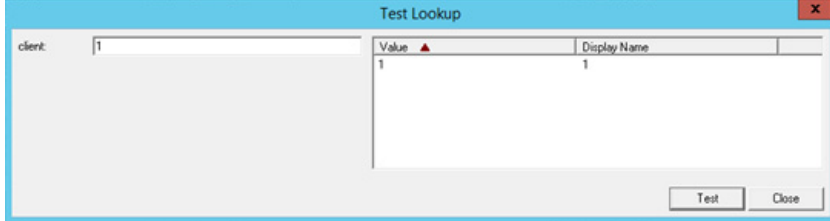

**6.** Click **Close** and then click **Ok** twice.

The **Client Property** is now configured for **Database Lookup**.

#### <span id="page-28-0"></span>**Configuring a Job Property for List Lookup**

- **1.** In the HP CR Server Administrator, navigate to **Configuration node > Job Properties**. Right-click **User** and select **New > Job Property**.
- **2.** In the **Job Properties** screen, enter a **Name** and go to the **Qualify** tab. Select **List** from the **Lookup** drop-down list.

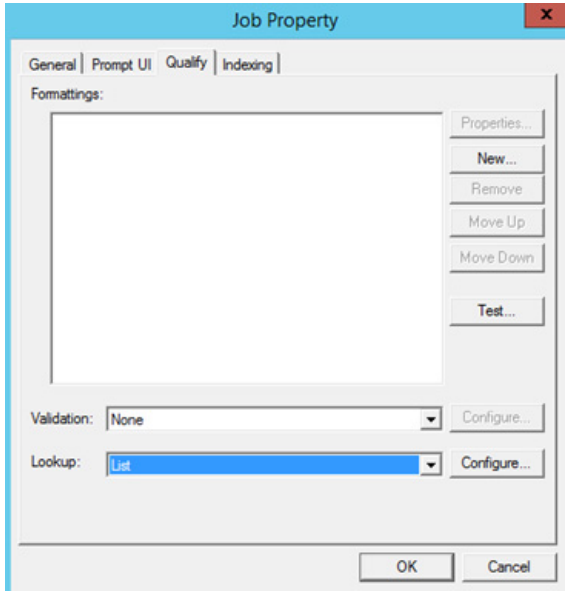

**3.** Go to the **Prompt UI** tab. Click **New** and add the list of properties.

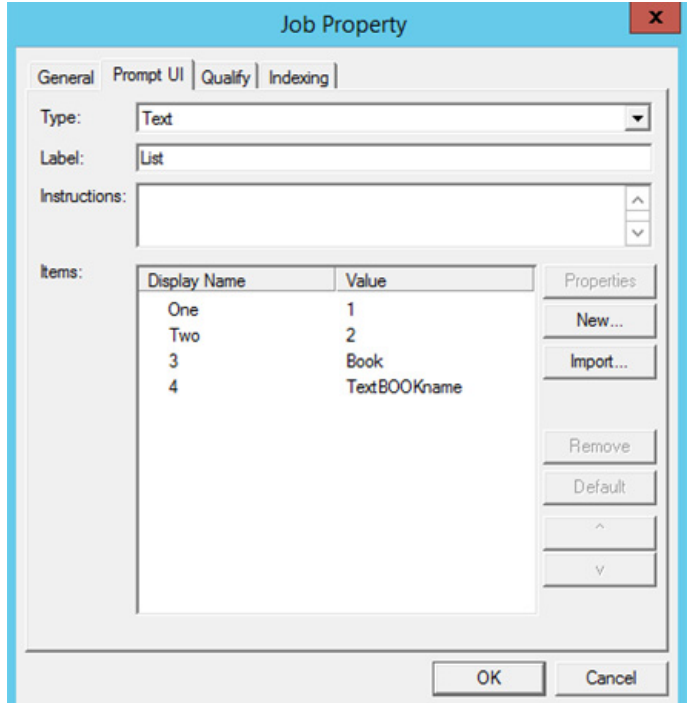

**4.** Click **OK**.

The **List Property** is now configured for **List Lookup**.

For more information about using Database and List Lookups on the clients, see

- Web User Interface [New Job Property Lookups \(45\)](#page-44-0)
- Device Client [New Job Property Lookups \(49\)](#page-48-0)

#### <span id="page-29-0"></span>**New Folder Destination Type: Microsoft® OneDrive® for Business**

System Administrators can now configure and assign MS OneDrive for Business Folder access to authorized Web User Interface and Device Client user groups.

To configure MS OneDrive for Business in the HP CR Server Administrator:

**1.** Navigate to **Configuration > Folders**. Right-click **Folders** and select **New > OneDrive**. The **Folder Properties** screen opens.

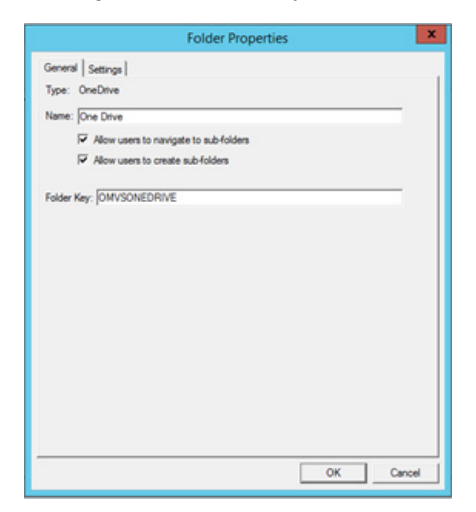

**2.** In the **Settings** tab, select **OneDrive for Business**. Enter your **Tenant Name** and **Client ID** and click **OK**.

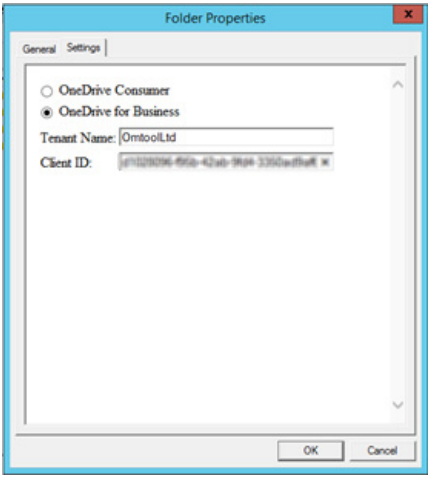

**3.** Open the **Groups** node. Right-click the Group of interest and select **Properties**. The **Group Properties** screen appears. In the **Jobs** section, select **Folders**.

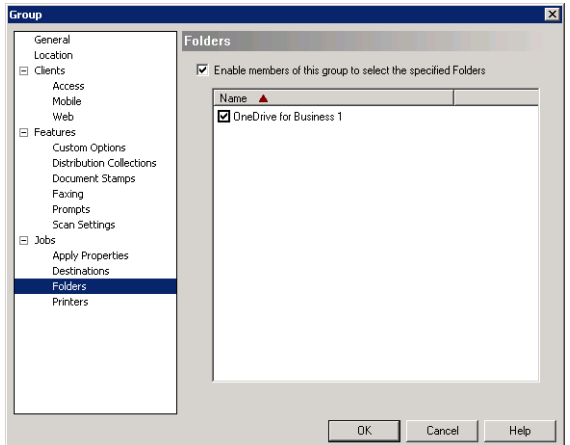

- **4.** Click the **Enable members of this group to select the specified Folders** box and then select the OneDrive Folder of interest. Click **OK**.
- **5.** Open the **Devices** node. Right-click the device of interest and select **Properties**. The **Device Group Properties** screen appears.
- **6.** On the **Buttons** tab, click **Add** and select **Scan to Folder** from the drop-down list on the pop-up. Also enter a **Name** for the new button.

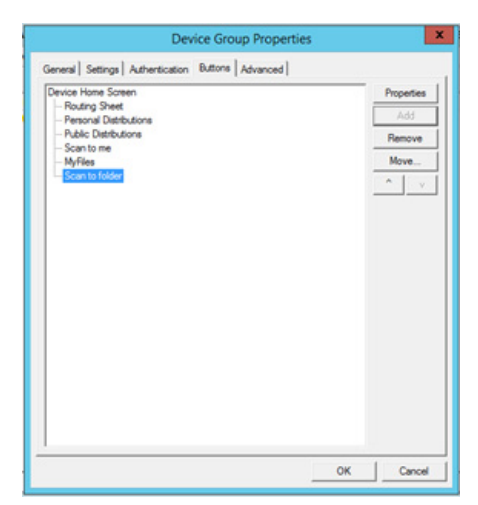

**7.** With **Scan to Folder** still highlighted, click **Properties**. The **Button Properties** screen appears.

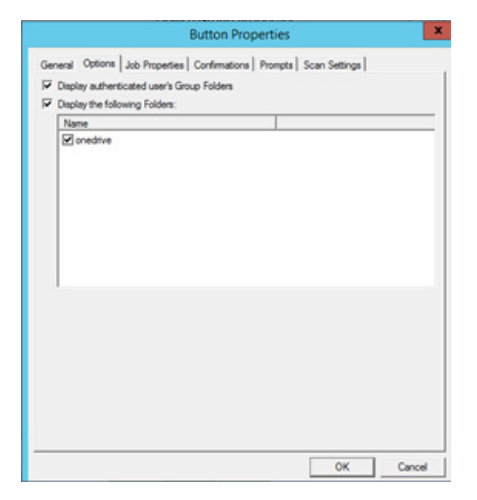

**8.** In the **Options** tab, select **Display authenticated user's Group Folders** and click **OK**, and **OK** again.

#### <span id="page-31-0"></span>**New Folder Destination Type: WebDav**

System Administrators can now configure and assign Web Distributed Authoring and Versioning (WebDav) Folder access to authorized Web User Interface and Device Client user groups.

With WebDav already configured on the HP CR Server, follow these steps to enable WebDav in the HP CR Server Administrator and Web User Interface:

**1.** Open the HP CR Server Administrator and go to **Configuration > Folders**. Double-click the WebDav Folder. The **Folder Properties** screen opens.

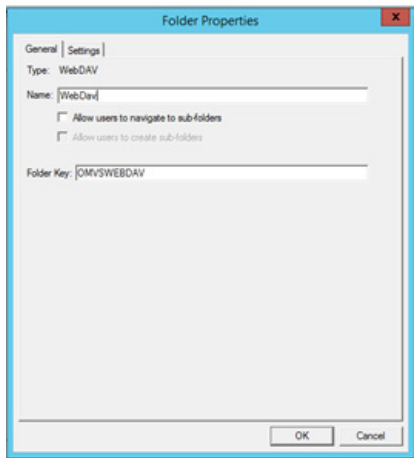

**2.** In the **Settings** tab, for the **WebDAV URL** field, enter your details, for example: http://*servername*/webdav.

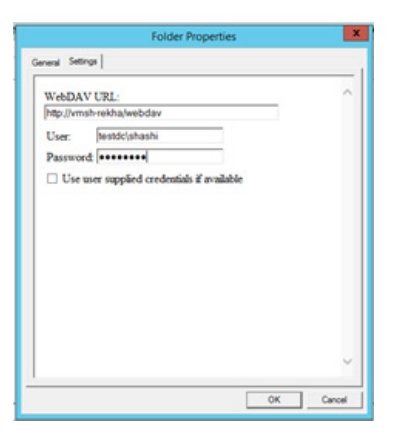

#### Click **OK**.

**3.** To enable the added Folder, open the **Groups** node and double-click the **Default** group.

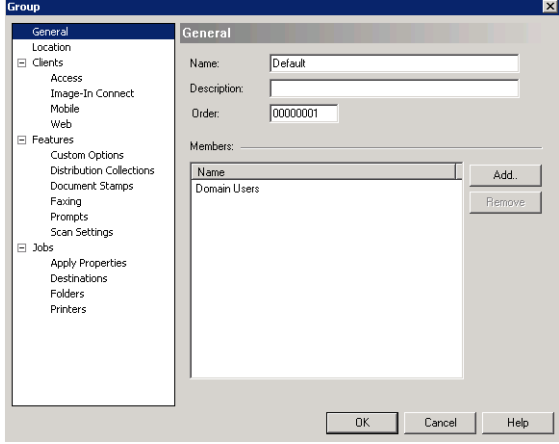

- **4.** The **Group Properties** screen appears. In the **Jobs** section, select **Folders.**  Click the **Enable members of this group to select the specified Folders** box and then select the WebDav Folder of interest. Click **OK**.
- **5.** Open the **Devices** node. Right-click the device of interest and select **Properties**. The **Device Group Properties** screen appears.

**6.** On the **Buttons** tab, select **Scan to Folder** and click **Add**.

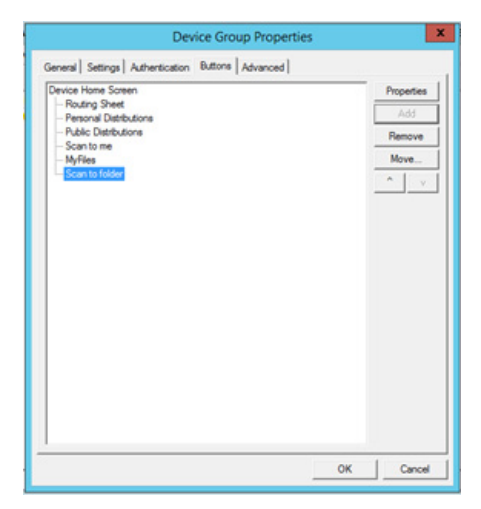

**7.** With **Scan to Folder** still highlighted, click **Properties**. The **Button Properties** screen appears.

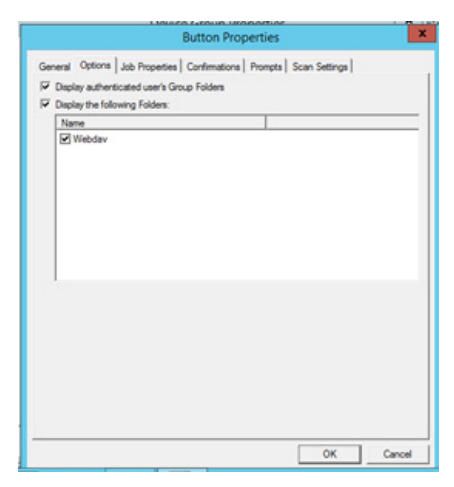

**8.** In the **Options** tab, select **Display authenticated user's Group Folders** and click **OK**, and **OK** again.

#### <span id="page-33-0"></span>**New Search Filters Node**

From the **Search Filters** node, you can configure customized message searches using a wide assortment of message meta-data criteria.

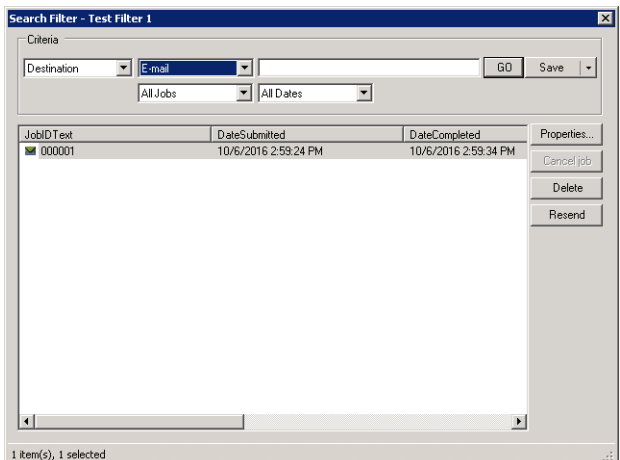

To create a new **Search Filter**:

- **1.** In the HP CR Server Administrator, go to the **Configuration** node and right-click **Search Filters > New > Search Filter**. The **Search Filter** screen appears.
- **2.** Select the **Criteria** of interest from the drop-down lists. As you select criteria, other fields on the screen adjust to offer relevant options for further specification.

For example, if you initially select **Destination** and then **E-mail**, you can enter a specific E-mail address.

In addition, you can narrow searches by Job type and/or Dates.

- **3.** With your preferred criteria selected, click **GO**. Search Filter results appear below the **Criteria** section. From the results you can review message Properties, cancel a job, and Delete or Resend messages.
- **4.** Once a Search Filter is created, click the **Save** button to retain it for future use.

The **Search Filters** screen can also be accessed at the **Messages** node, to filter all messages, or for either the **In Process** Queue or **Message History**.

#### <span id="page-34-0"></span>**New Web Apps Node**

The **Web Apps** node is where you can configure the HP CR Web User Interface, the new highlycustomizable replacement of the former End User Interface. In the Server Administrator, you can assign Applications (such as Inbox, Create Distribution, etc.) to customized Web Apps Profiles, which are in turn associated to specific user groups, defining what Web User Interface users will see.

To create a new **Web Apps Profile**:

**1.** In the HP CR Server Administrator, go to the **Configuration** node and right-click **Web Apps > New > Profile**. The **New Profile Properties** screen appears.

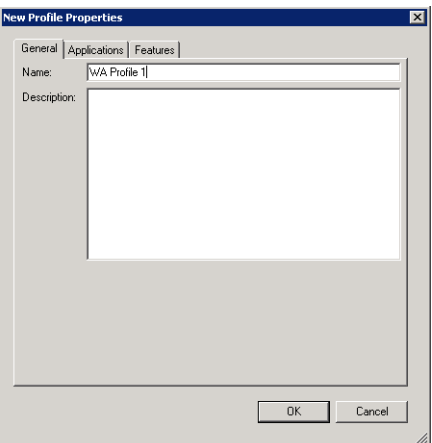

**2.** Enter a profile **Name**, and optionally, a **Description**.

**3.** Go to the **Applications** tab, click **Add** and (one at a time) select the applications of interest from the various options in the drop-down menu.

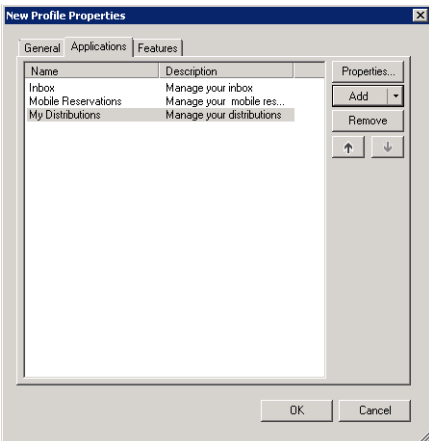

**4.** For example, click **Add > Messages > Inbox**. The **Inbox Application Properties** screen opens. Here you can further refine specific Inbox properties as needed.

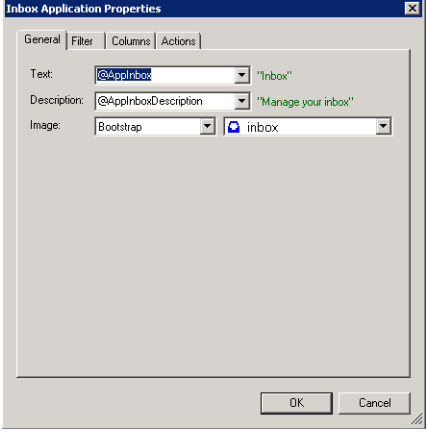

- **5.** Click **OK** to exit the application **Properties** screen. When you return to the **New Profile Properties** screen, you will see the selected Application added to the list.
- **6.** In the **Features** tab, click **Add** and select any Feature you want to associate with the Profile. Options include: **DocumentLink**, **Favorites**, **PrinttoWeb**, **ScantoWeb**, and **SendtoWeb**.

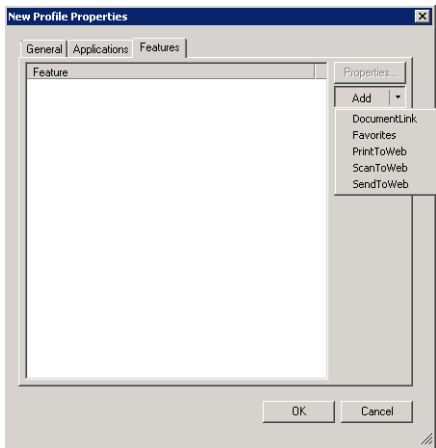

**7.** As it does with Applications, a **Properties** screen appears for any Feature you select. You can further refine a Feature's characteristics in its **Properties** page.

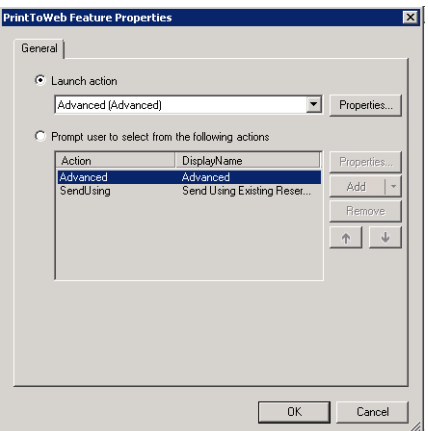

- **8.** Click **OK** to exit the **Features Properties** screen, and click **OK** again.
- **9.** Your new profile appears in the Web Apps list.

To edit properties of an existing Profile, right-click the profile of interest and select **Properties** to access **Profile Properties**.

To add a Web Apps Profile to a User Group:

- **1.** Go to **Configuration > Groups**, right-click the group of interest and select **Properties**.
- **2.** In the **Group Properties** screen, click **Clients > Web**.

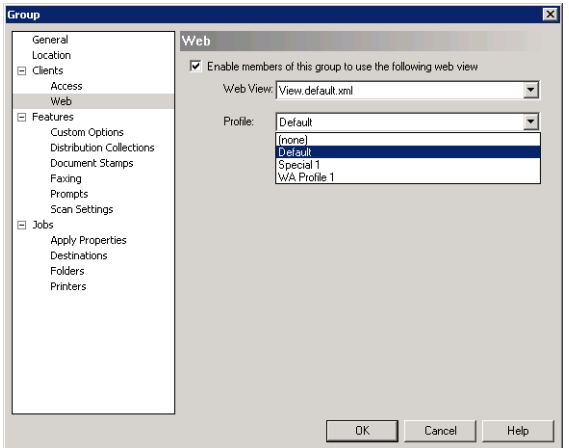

Make sure **Enable members of this group to use the following web view** is selected.

**3.** Click the **Profile** drop-down list and select the Profile of interest. Click **OK**.

The user group is now updated to use the new Profile in the Web User Interface.

#### <span id="page-36-0"></span>**Web Client Node renamed Legacy Web Views**

The Configuration Node for the prior End User Interface, has been renamed Legacy Web User Interface.

**NOTE:** The Legacy Web Views Node remains the location to configure the Legacy Web User Interface with access to the Help Desk, Archive Search, Deficiencies, and approval.

#### <span id="page-37-0"></span>**New Scan Settings default options in Group Properties**

HP CR v1.5.0 provides new Scan Settings for administrators to apply as user group default settings.

**NOTE:** Scan Settings options vary by device type and may include, for example: Blank Image Removal, Contrast, Darkness, Media Size, and Quality Mode.

To enable or define specific Scan Settings for a selected User Group:

- **1.** In the HP CR Server Administrator, go to **Configuration > Groups**, right-click the Group of interest, and select **Properties**.
- **2.** The **Group Properties** screen appears. In the **Features** section, click **Scan Settings**. In the righthand pane, you will see the range of Scan Settings available for the selected group.
- **3.** Click to open the Setting of interest and select the appropriate box to set a default value.

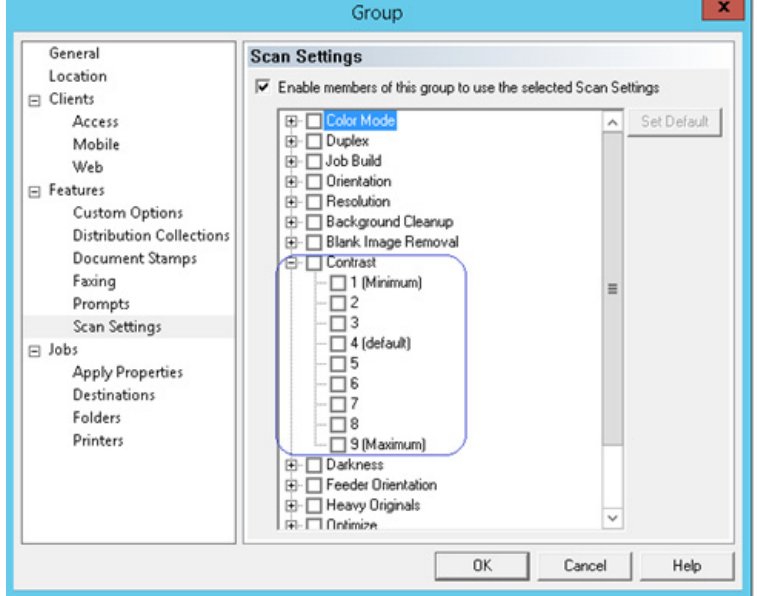

For example, if you pick **Contrast**, a range (1 - 9) of values appear. The values you select will be available for scans made by users in the selected group.

You can set a value as the default using the **Set Default** button.

**4.** When you have finished with **Scan Settings**, click **OK**.

**NOTE:** The **Scan Settings** tab in **Button Properties** is the new location of the **Job Build** mode setting. On the **Scan Settings** tab, you can enable or disable **Job Build** mode. The prior location of this setting (**Enable Job Build mode by default**) on the **General** tab of **Button Properties** is inactive.

### New Features in the Devices Node

The **Devices Node** has been updated with the following features:

- [New Scan Settings available in Button Properties \(39\)](#page-38-0)
- [New MyMessages device button \(39\)](#page-38-1)

#### <span id="page-38-0"></span>**New Scan Settings available in Button Properties**

HP CR v1.5.0 includes new Scan Settings. Administrators can define Scan Settings values per button, for a specific Device Group.

To enable specific scan settings for a Device Group button:

- **1.** In the HP CR Server Administrator, open the **Devices** Node. Double-click the device group of interest. The **Device Group Properties** screen appears.
- **2.** In the **Buttons** tab, select the button of interest and click **Properties**. The **Button Properties** screen opens.
- **3.** In the **Scan Settings** tab, you will see the range of scan settings available for the selected device group.

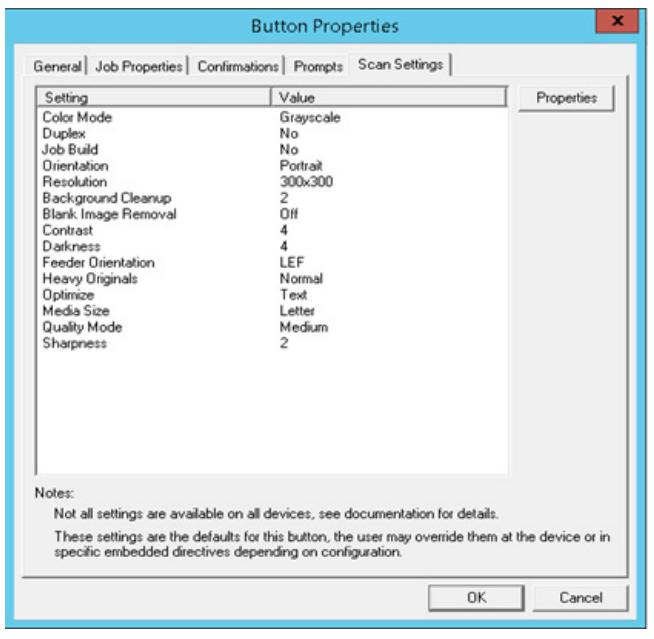

**NOTE:** Scan Settings options vary by device type.

**4.** Select the **Setting** of interest and click **Properties** to change or define its value in the pop-up screen.

For example, you can set **Blank Image Removal** to **On** or **Off**. If set to **On**, when a user scans from an associated device via this button, the system removes any scanned blank page or image from the delivered document. If set to **Off**, such pages or images remain in the delivered document.

#### <span id="page-38-1"></span>**New MyMessages device button**

HP CR v1.5.0 introduces the **MyMessages** device button. This button offers authenticated users the ability to view and print their messages, including faxes. The System Administrator assigns authenticated user access and defines the scope of message organization options available to Web User Interface and Embedded Device Client users.

For more information on adding and configuring **MyMessages** and other buttons, refer to *Section 4-2 Specifying buttons for devices* in the [HP Capture and Route \(HP CR\) Embedded Device Client Installation](http://www.omtool.com/documentation/hpcr/1.5.0/hpcrembeddeddeviceclient.pdf)  [Guide.](http://www.omtool.com/documentation/hpcr/1.5.0/hpcrembeddeddeviceclient.pdf)

## HP CR End User Interface new features

This section describes the new HP CR End User Interface feature for HP CR v1.5.0:

- [New End User Interface: Web User Interface \(41\)](#page-40-0)
- [New Folder Destination Types \(41\)](#page-40-1)
- [New Bookmark support for PDFs \(44\)](#page-43-0)
- [New Job Property Lookups \(45\)](#page-44-0)

For more information on configuring the following features, refer to the HP Capture and Route (HP CR) [User Guide.](http://www.omtool.com/documentation/hpcr/1.5.0/webclient/webclient.pdf)

### Support

The HP CR v1.5.0 Web User Interface is qualified with

- Microsoft Windows 8 x32, Windows 8 x64, and Windows 10
- MAC OS X10.8 or newer
- Chrome, Internet Explorer, Edge, Firefox, and Safari browsers.

**NOTE:** Safari browser support requires a minimum of Safari for Mac v6.2.8 or later. Internet Explorer 11 support requires the compatibility view be disabled.

### Requirements

Review the following requirement before working with the new End User Interface features:

 To upgrade to the current version, you must uninstall the existing End User Interface and then install the new HPCR v1.5.0. For more information on upgrading the End User Interface, refer to the HP [Capture and Route \(HP CR\) Installation Guide](http://www.omtool.com/documentation/hpcr/1.5.0/hpcrinstallguide.pdf).

## <span id="page-40-0"></span>New End User Interface: Web User Interface

HP CR v1.5.0 introduces the new **Web User Interface**, a highly-customizable replacement for the former End User Interface. **Web User Interface** provides all the functionality of the prior End User Interface, now with an intuitive, tile-based display. Individual Application tiles appear on the Homepage, as shown below.

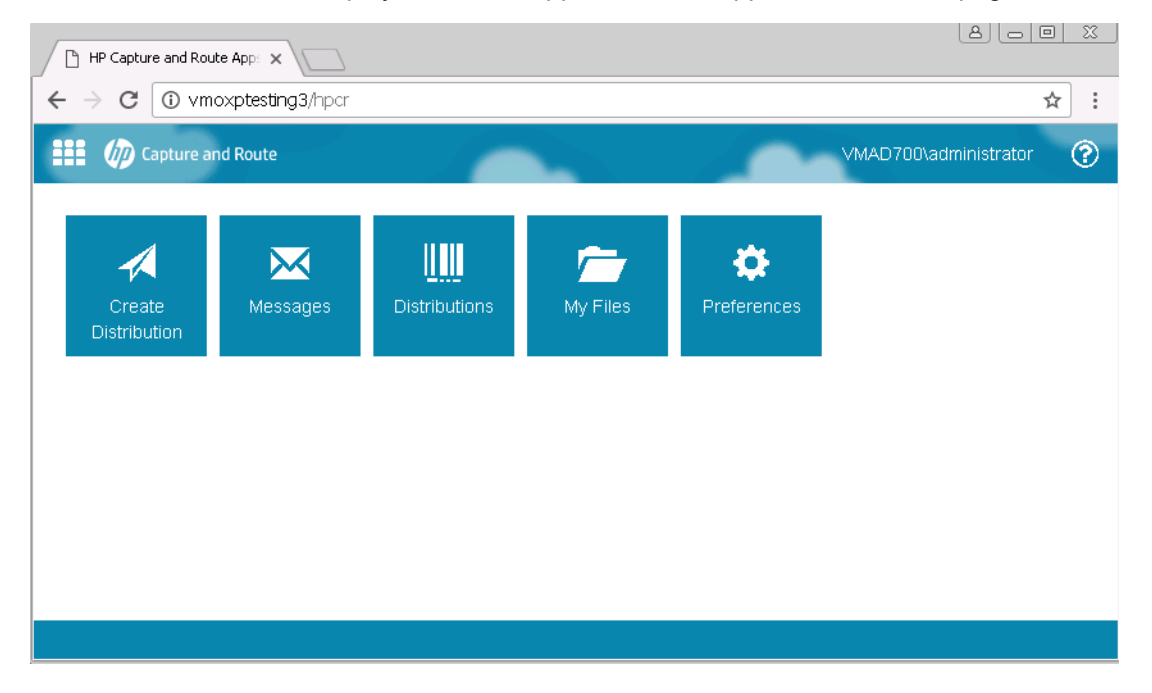

Administrators can assign specific Applications (such as **Inbox**, **Create Distribution**, **Mobile Reservations**, etc.) to Web Apps Profiles, which are in turn associated to specific user groups, thereby defining what a given member of that user group will see.

**NOTE:** The Legacy Web User Interface is the only place authorized users can access the Help Desk, Archive Search, Deficiencies, and approval.

## <span id="page-40-1"></span>New Folder Destination Types

Authenticated Web User Interface users can now access the following cloud-based storage applications:

- Microsoft® OneDrive® for Business
- WebDav

For more information, see

- [Configuring Web User Interface user access to MS OneDrive for Business](#page-41-0)
- [Sending documents to MS OneDrive for Business](#page-42-0)
- [Sending documents to WebDav](#page-43-1)

#### <span id="page-41-0"></span>**Configuring Web User Interface user access to MS OneDrive for Business**

**1.** Launch the Web User Interface and click **Preferences > Authorizations**.

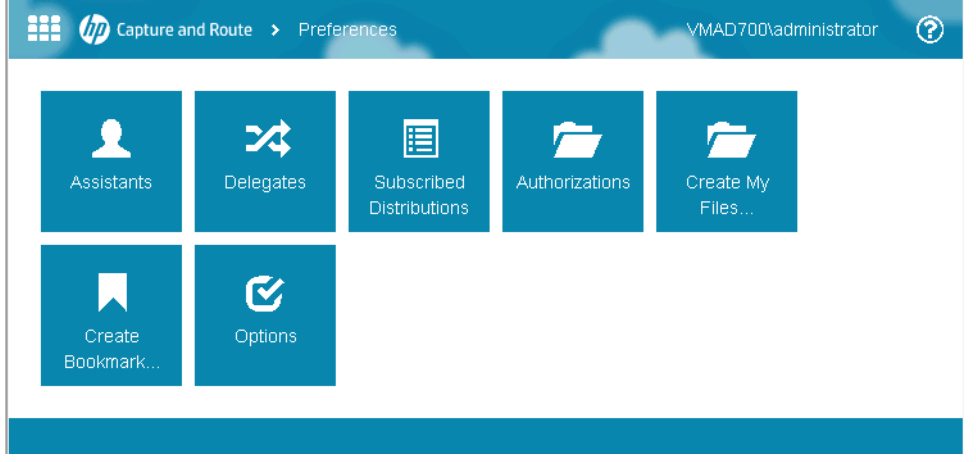

**2.** On the **Authorizations** screen, select your OneDrive Folder and click **Properties**.

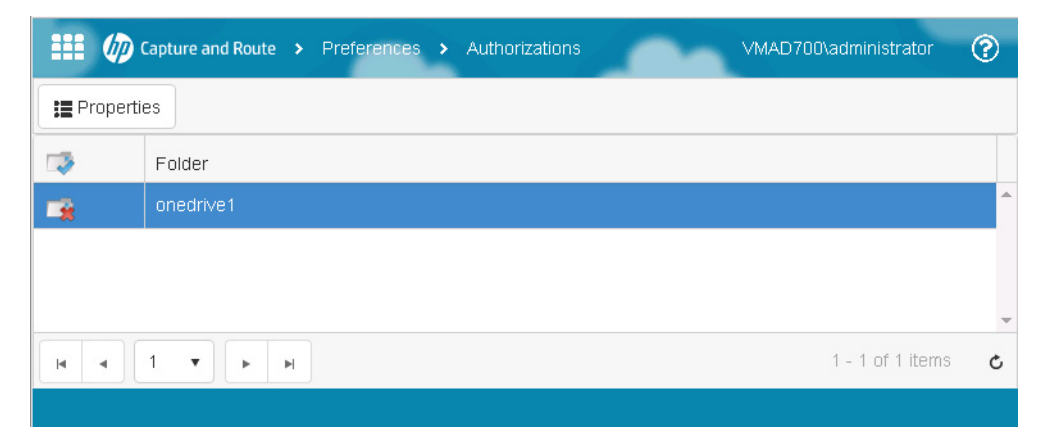

**3.** Read the **Folder Authorization Properties** dialog box that appears and click **OK**.

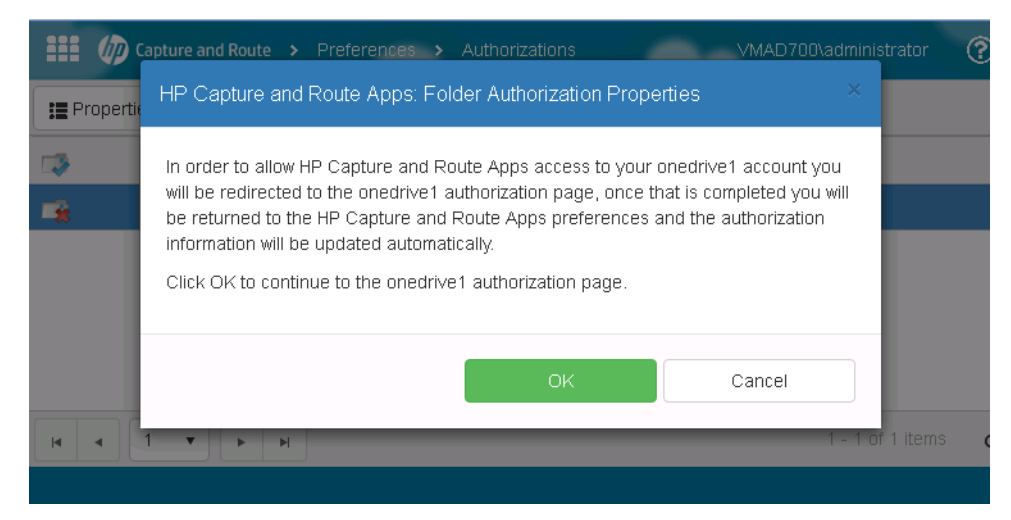

**4.** The **Login** screen for OneDrive for Business appears.

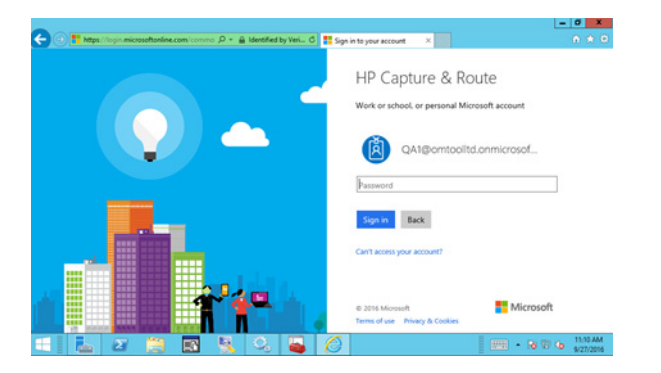

Enter your **Account** and **Password** credentials and click the **Sign In** button.

**5.** The OneDrive **Authorization** screen appears.

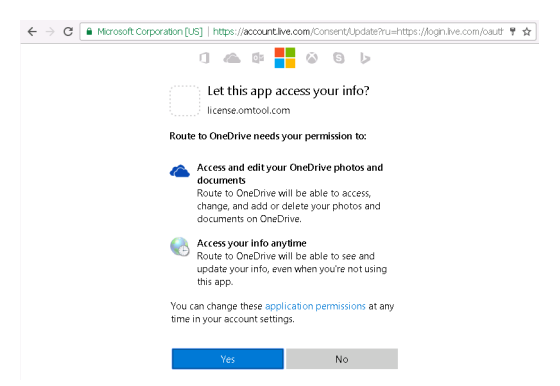

Click **Yes**.OneDrive for Business is now authorized.

#### <span id="page-42-0"></span>**Sending documents to MS OneDrive for Business**

- **1.** Launch the Web User Interface. To create a new message, click **Create Distribution**.
- **2.** At the end of the **Destinations** field, click the **+** sign. Select **OneDrive**.
- **3.** On the **Recipient Properties** screen, enter the relevant **Subject** and **Comments**, attach your file(s), and click **OK**.
- **4.** Click **Send**. The message is submitted to the HP CR Server and document attachments are delivered to the OneDrive for Business repository.

#### <span id="page-43-1"></span>**Sending documents to WebDav**

- **1.** Launch the Web User Interface. To create a new message, click **Create Distribution**.
- **2.** At the end of the **Destinations** field, click the **+** sign. Select **WebDav**.
- **3.** On the **Recipient Properties** screen, enter the relevant **Subject** and **Comments**, attach your file(s), and click **OK**.
- **4.** Click **Send**. The message is submitted to the HP CR Server and document attachments are delivered to the **WebDav** repository.T

**NOTE:** The **WebDav Folder** requires no authorization and appears blue.

## <span id="page-43-0"></span>New Bookmark support for PDFs

In HP CR v1.5.0, authenticated Web User Interface users can add bookmarks to PDF documents. Bookmarks can be used to separate merged attachments, or to identify sections of hard copy documentation. You can configure the system to apply a document's attachment names to the bookmarks.

To apply PDF bookmarks within the Web User Interface:

**1.** Launch the Web User Interface client and select **Create Distribution**. Click the **+** sign at the end of the **Destinations** field and select **E-mail**.

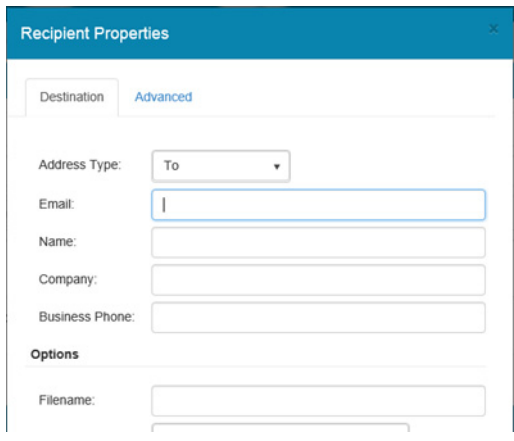

- **2.** The E-mail **Recipient Properties** window opens. Enter the **Email** address and **Filename**.
- **3.** Go to the **Advanced** tab and click the check box for **Bookmark individual documents using: %ATTACHMENT\_NAME%**.

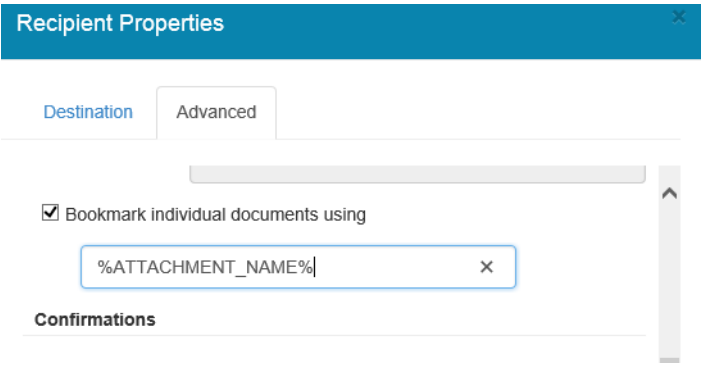

- **4.** Click **OK**. The **Email destination** is added. You can enter other details in the message and add an attachment.
- **5.** Back in **Create Distribution**, click the **+** sign at the end of the **Attachments** field. Browse to and select any attachment(s) you want to include and click **Open**.
- **6.** When finished, click **Send**. the message is submitted to HP CR Server for further processing.
- **7.** Check for the delivered document. The attachment's name will be used for the **Bookmark** in the delivered document.

This option is supported for all destinations to which PDF is delivered.

### <span id="page-44-0"></span>New Job Property Lookups

Web User Interface users can now use **Database Lookup** and **List Lookup** for Job Properties.

**NOTE: Client** and **List** properties need to be already set up for use in the HP CR Administrator. For more information, see [New Job Property Lookups \(27\).](#page-26-0)

To configure and use Database and List Lookups:

- **1.** Launch the Web User Interface client and select **Create Distribution**. Click **Options** and go to the **Prompts** tab.
- **2.** Enable the Prompts **Client** and **List** and click **OK**.

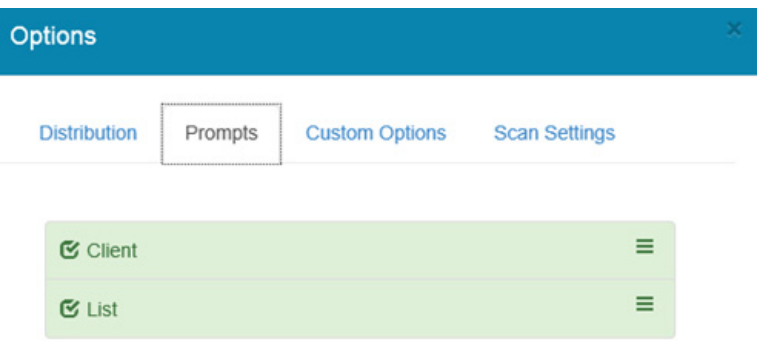

**3.** Enter the **Email destination** and attach an attachment. Save the distribution.

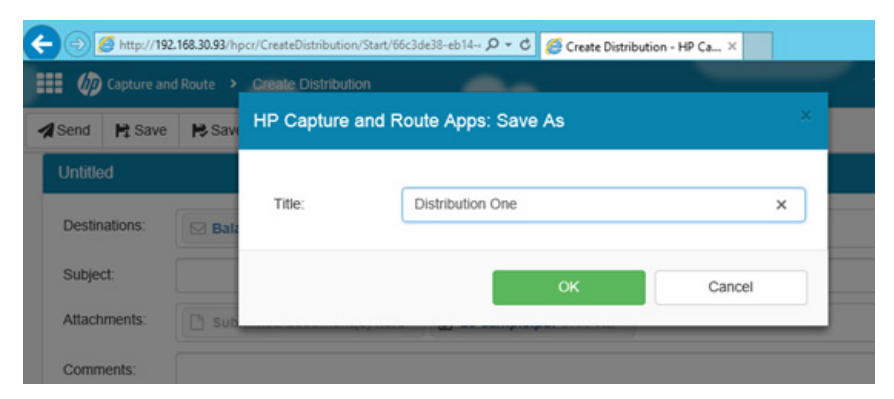

**4.** Click **Send**. **Client** is prompted. The prompt includes a **Search** button, indicating that the property is configured for Lookup.

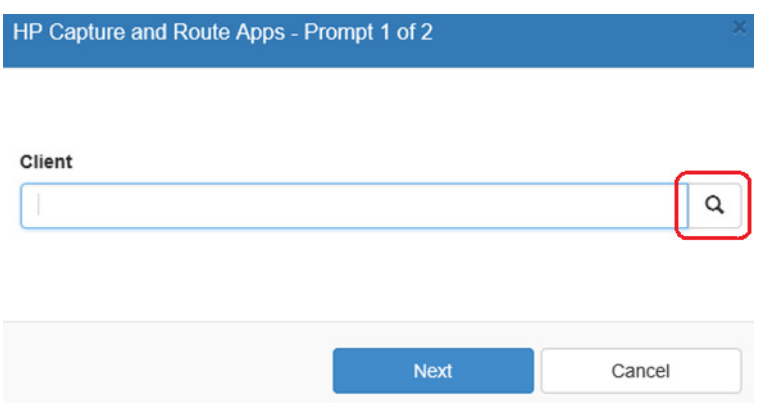

**5.** Click the **Search** button. All the values associated with the **Client** property appear in the drop-down list.

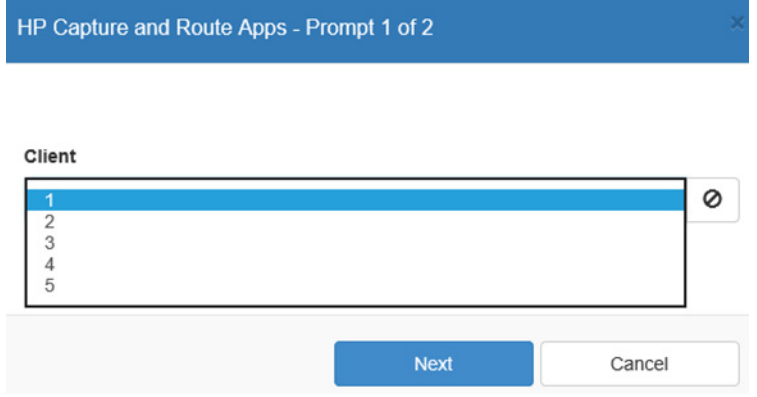

**6.** Select a value and click **Next**. **List** is prompted. The prompt includes a **Search** button, indicating that the property is configured for Lookup.

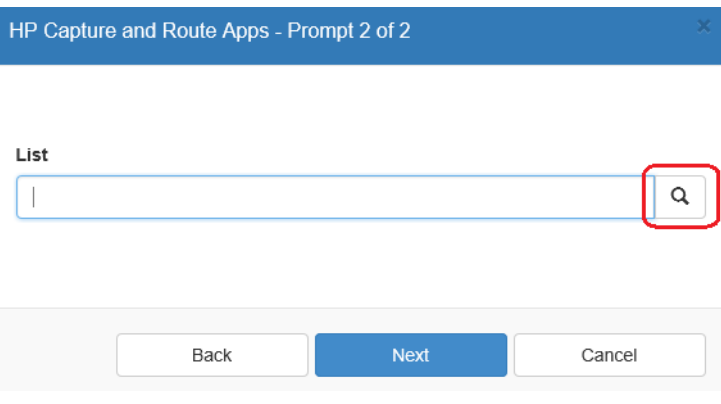

**7.** Click the **Search** button. All the values associated with the **List** property appear in the drop-down list.

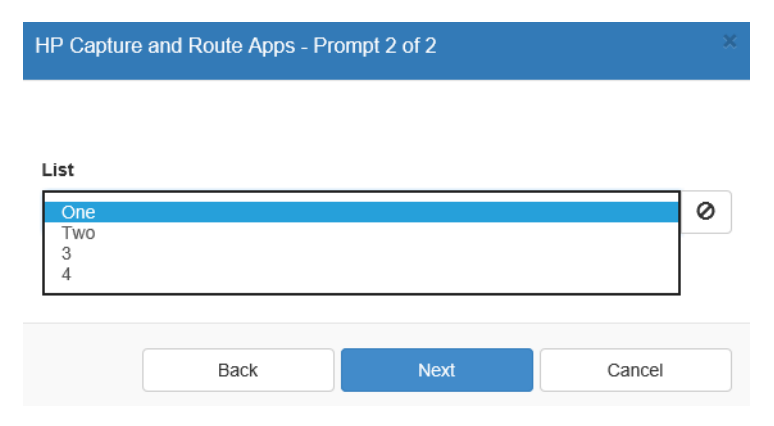

## Device Client

This section describes the following new HP CR Embedded Device Client features for HP CR v1.5.0.

- [New Supported Devices \(47\)](#page-46-0)
- [New Scan Settings default options \(48\)](#page-47-0)
- [New MyMessages device button \(48\)](#page-47-1)
- [New Folder Destination Types \(48\)](#page-47-2)
- [New Search function for Scan to Folders button \(48\)](#page-47-3)
- [New Job Property Lookups \(49\)](#page-48-0)

Refer to the [HP Capture and Route \(HP CR\) Embedded Device Client Installation Guide](http://www.omtool.com/documentation/hpcr/1.5.0/hpcrembeddeddeviceclient.pdf) for more information on installation and configuration of these features.

### <span id="page-46-0"></span>New Supported Devices

HP CR v1.5.0 adds the following MFPs to its list of supported devices:

- HP PageWide Color MFP 586
- HP PageWide Color MFP E58650
- HP PageWide Color Flow MFP 586
- HP PageWide Color Flow E58650
- HP PageWide Managed MFP P57750dw

### **Requirements**

Review the following requirement before working with the new Device Client features:

 To upgrade to the current version, you must uninstall existing Device Clients and then install the HP CR Embedded Device Client. For more information on upgrading the Device Clients, refer to the HP [Capture and Route \(HP CR\) Embedded Device Client Installation Guide.](http://www.omtool.com/documentation/hpcr/1.5.0/hpcrembeddeddeviceclient.pdf)

## <span id="page-47-0"></span>New Scan Settings default options

HP CR v1.5.0 adds new Scan Settings for device users, which can be configured per user group or per button (for device groups) in the Server Administrator.

**NOTE:** Scan Settings options vary by device type, and may include, for example: Blank Image Removal, Contrast, Darkness, Media Size, and Quality Mode.

## <span id="page-47-1"></span>New MyMessages device button

HP CR v1.5.0 introduces the **MyMessages** button. Embedded Device Client users can access all their own messages. Messages appear according to settings in the Server Administrator.

For more information on adding and configuring buttons, refer to *Section 4-2 Specifying buttons for devices* in the [HP Capture and Route \(HP CR\) Embedded Device Client Installation Guide.](http://www.omtool.com/documentation/hpcr/1.5.0/hpcrembeddeddeviceclient.pdf)

## <span id="page-47-2"></span>New Folder Destination Types

Authenticated Device Client users can now access the following cloud-based storage applications:

- Microsoft® OneDrive® for Business
- **WebDav**

To scan documents to a MS OneDrive for Business Folder:

- **1.** Log in to the device of interest and select **Scan to Folder**.
- **2.** Select **OneDrive for Business**.
- **3.** Scan your documents.
- **4.** Your message is sent to the HP CR Server and the documents delivered to the OneDrive for Business Folder associated with your user group.

To scan documents to a WebDav Folder:

- **1.** Log in to the device of interest and select **Scan to Folder**.
- **2.** Select **WebDav**.
- **3.** Scan your documents.
- **4.** Your message is sent to the HP CR Server and the documents delivered to the WebDav shared Folder associated with your user group.

### <span id="page-47-3"></span>New Search function for Scan to Folders button

HP CR v1.5.0 adds a new **Search** button, available to Embedded Device Client users on the **Scan to Folders** button. Use this to search for Folders.

To use the **Search** button:

**1.** Log in to the device of interest and select **Scan to Folder**.

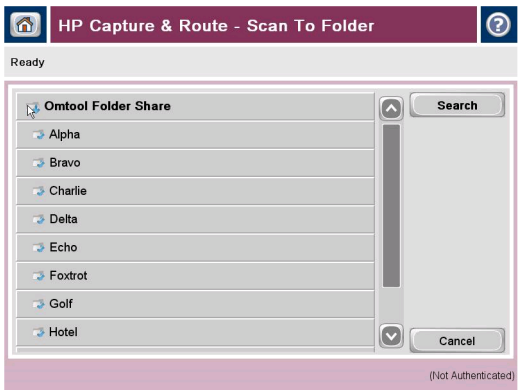

**2.** Click the **Search** button in the top-right corner.

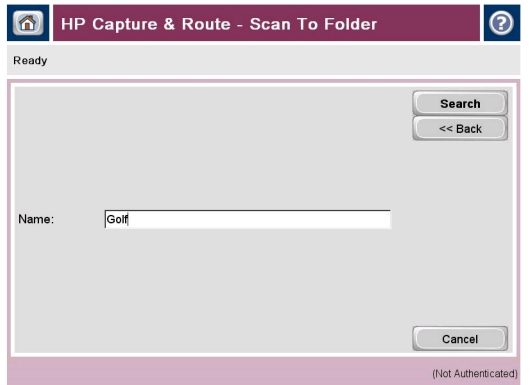

**3.** Enter the text for which you want to search in the **Name** field, and click **Search**.

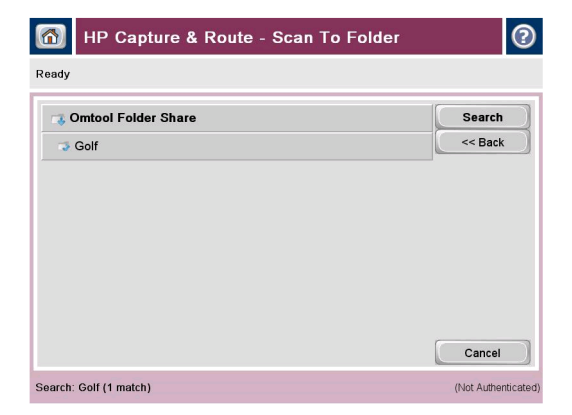

**4.** The **Search** result(s) appear on the display. Select the match of interest, or click **Search** to search again.

## <span id="page-48-0"></span>New Job Property Lookups

Embedded Device Client users can now use **Database Lookup** and **List Lookup** for Job Properties.

**NOTE: Client** and **List** properties need to be already set up for use in the HP CR Administrator. For more information, see [New Job Property Lookups \(27\).](#page-26-0)

To configure **Database** and **List Lookups** for the Device Client:

- **1.** In the HP CR Server Administrator, go to the **Devices** node, right-click the **Device Group** of interest and select **Properties**.
- **2.** From **Device Group Properties**, go to the **Buttons** tab and double-click on the button of interest, for example, **Myfiles**.

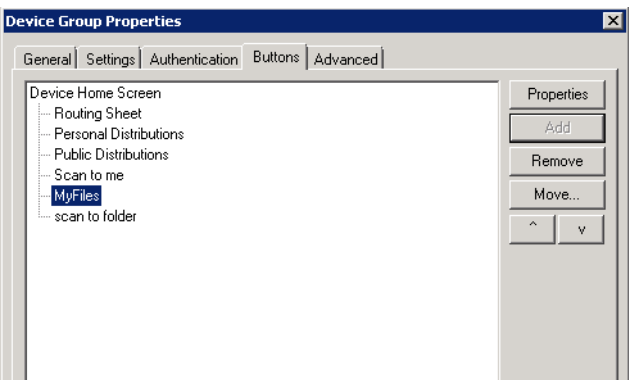

**3.** In **Button Properties**, go to the **Prompts** tab. Click **Add** and add the properties Client and List. Click **OK** twice.

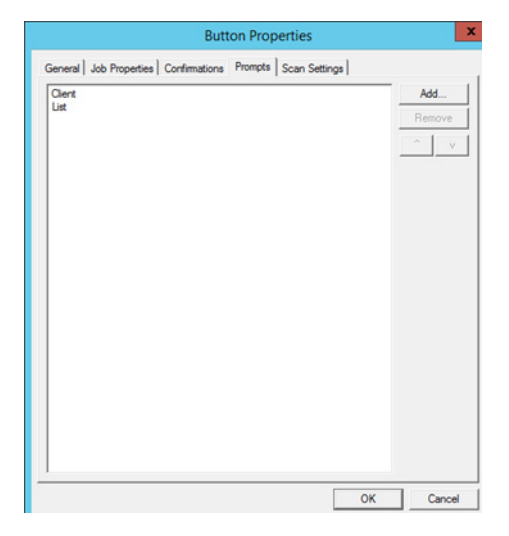

**4.** Walk up to the device of interest. Press the **Scan to My Files** button. Login to the button. You will see a **Client** property field and a **Search** button.

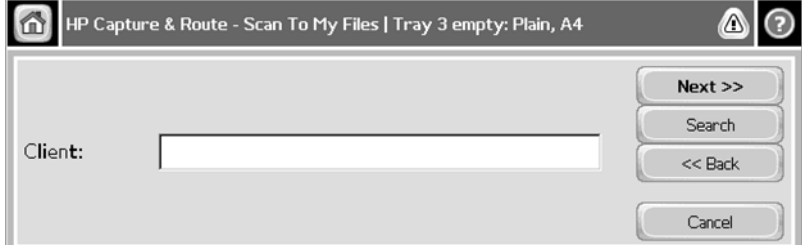

**5.** Enter the **Client** of interest and click **Search**. All Clients associated with the search term are listed.

**6.** Select a Client from the list. You will see a **List** property field and a **Search** button.

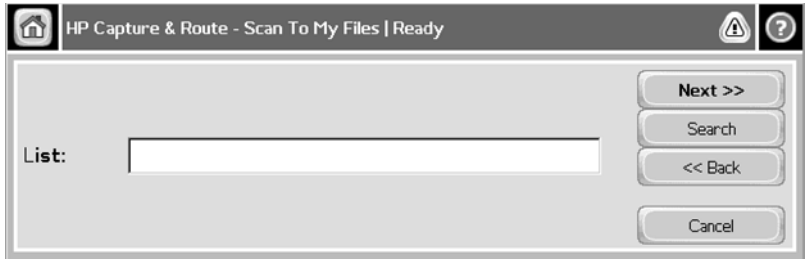

**7.** Enter the **List** of interest and click **Search**. All the entries associated with the search term appear.Select the List item of interest

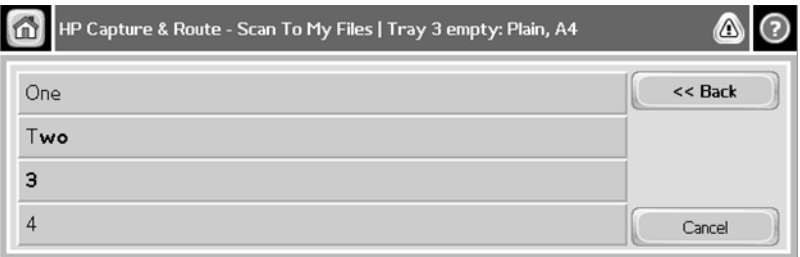

# Upgrading to HP CR v1.5.0

### Server

The HP CR server can be upgraded from HP CR v1.4.0 to v1.5.0.

## **Clients**

To upgrade clients to HP CR v1.5.0, Extensions must first be uninstalled. You can uninstall the Device Client or upgrade it from the existing 1.4.0 version. Install or upgrade the clients from the Clients directory after the HP CR Server is upgraded to v1.5.0.

## Deprecated items

The HP CR v1.5.0 Server no longer supports the following item:

- In prior releases, you could create **Collections** of Job Properties. Collections have been deprecated and are now replaced by the new feature that allows you to create a **Table User Job Property** consisting of multiple properties.
- The SAP Connector has been replaced by the new **SAP SMTP Connector**.

# Known Issues

The following issues are currently known in HP Capture and Route v1.5.0.

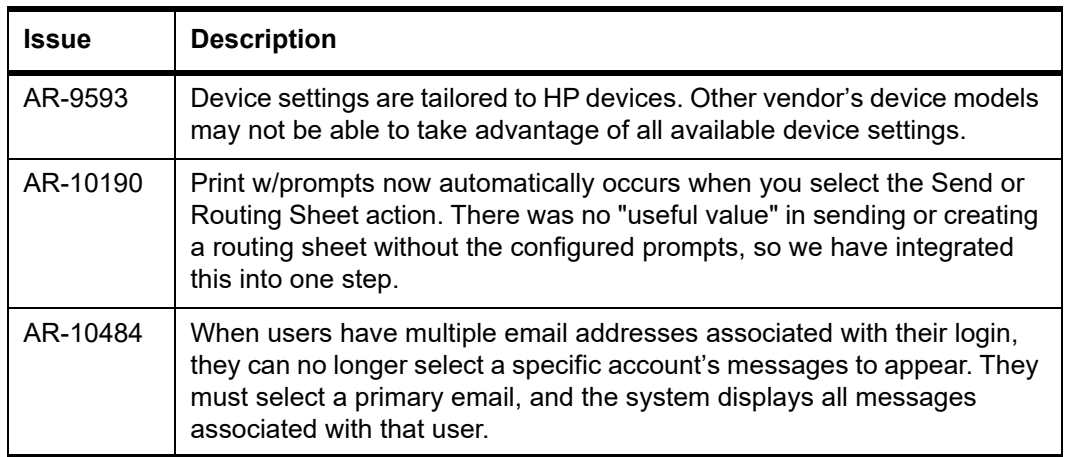

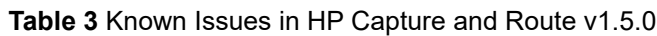

# Resolved Issues

The following server and client issues are resolved in HP Capture and Route v1.5.0.

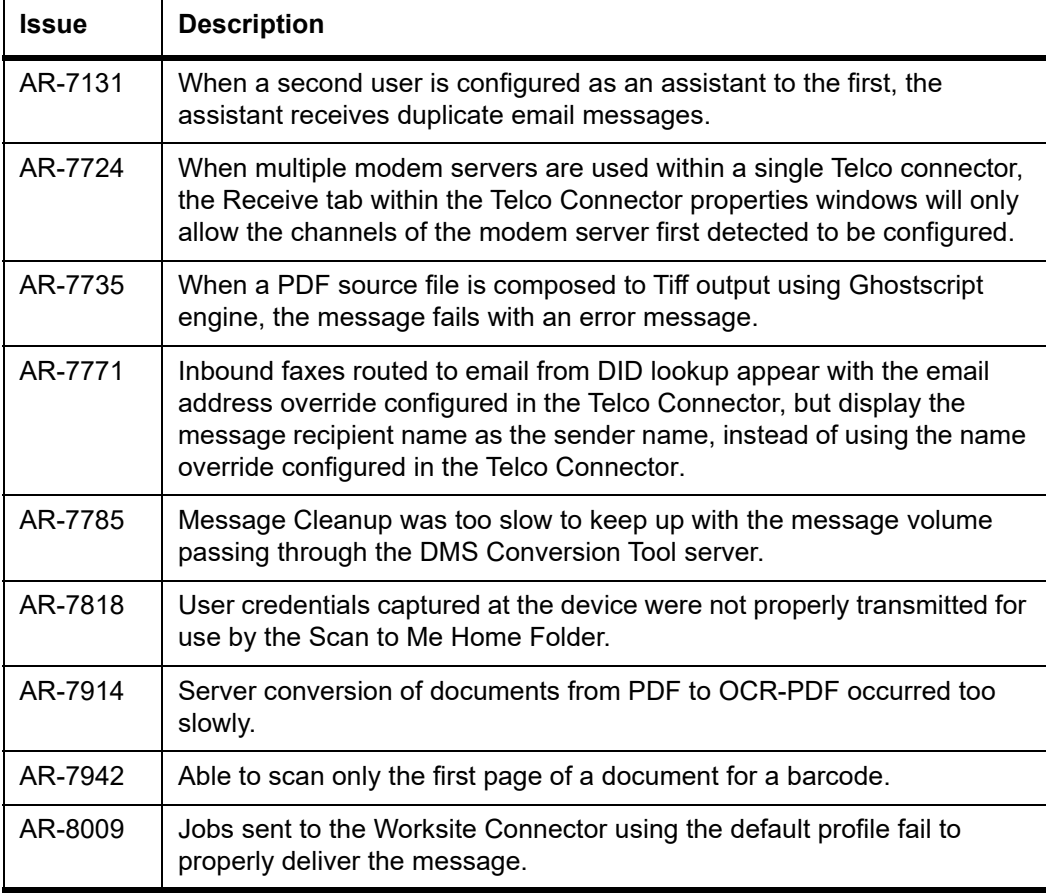

**Table 4** Resolved Server Issues in HP Capture and Route v1.5.0

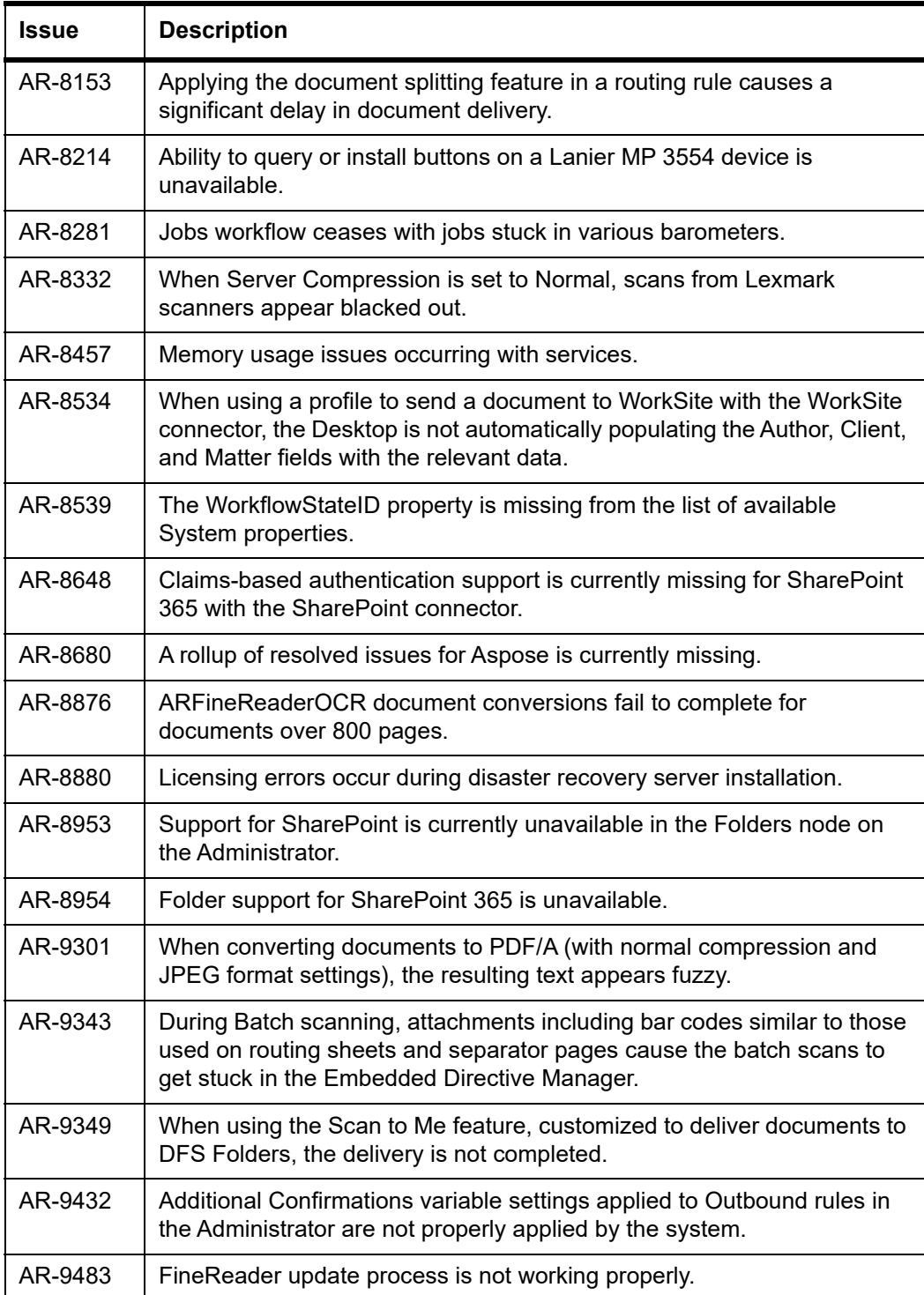

| <b>Client</b>                             | <b>Issue</b> | <b>Description</b>                                                                                                    |
|-------------------------------------------|--------------|----------------------------------------------------------------------------------------------------|
| HP CR<br>Embedded<br><b>Device Client</b> | AR-8434      | A Job Property Verification component needed to be<br>created for the Server Administrator's Process and<br>Components nodes.                                                                                                    |
|                                           | AR-9193      | When entering device authentication information<br>(username and password) as required to use a<br>customized button such as Scan to Me, the device was<br>improperly presenting the user with multiple screens of<br>login fields. |
|                                           | AR-9307      | When using a date property in a prompt, the value<br>(date) selected by the user is not retained by the system<br>with the delivered job, regardless of destination.                                                                |
|                                           | AR-9336      | When the Button property setting to allow Scan Preview<br>by default (for supported devices) is enabled, using it at<br>the device causes the device to hang.                                                                       |
|                                           | AR-9343      | During Batch scanning, attachments including bar codes<br>similar to those used on routing sheets and separator<br>pages cause the batch scans to get stuck in the<br><b>Embedded Directive Manager.</b>                            |
| <b>End User</b><br>Interface              | AR-7723      | When two Web Client users attach separate documents<br>to messages at the same time (with a second of each<br>other), both attachments are added to each File<br>Attachment section.                                                |
|                                           | AR-8748      | When working with a document without a name in<br>WorkSite, the End User Interface flashes for a moment<br>and nothing happens, no scan sheet appears, nor an<br>error message.                                                     |
| Extensions<br>for iManage                 | AR-8471      | When using the Extensions for iManage with FileSite 9,<br>if you right-click on a file or folder, Import Scan options<br>are available, but there is also a blank space in the drop-<br>down menu.                                  |

**Table 5** Resolved Client Issues in HP Capture and Route v1.5.0

# Limitations

The following limitation is known in HP Capture and Route v1.5.0.

**Table 6** Limitations in HP Capture and Route v1.5.0

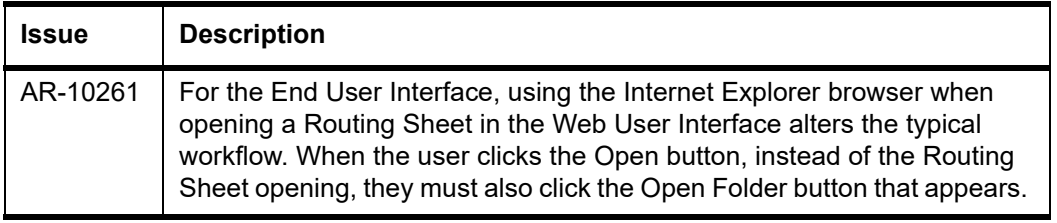

# Related Documentation for HP CR v1.5.0

- [HP Capture and Route Release Notes](
http://www.omtool.com/documentation/hpcr/1.5.0/hpcr1.5.0_releasenotes.pdf)
- [HP Capture and Route \(HP CR\) Installation Guide](http://www.omtool.com/documentation/hpcr/1.5.0/hpcrinstallguide.pdf)
- [On-line help for the Administrator](http://www.omtool.com/documentation/hpcr/1.5.0/admin/index.htm) (procedures for installing, uninstalling, and troubleshooting are included)
- [HP Capture and Route \(HP CR\) Embedded Device Client for HP OXPd Installation Guide](http://www.omtool.com/documentation/hpcr/1.5.0/embeddedhpcrdeviceclientforhpoxpd.pdf)
- **[HP Capture and Route \(HP CR\) for HP OXPd v1.6 Device Client Quick Start Guide](http://www.omtool.com/documentation/hpcr/1.5.0/quickstart/hpoxp1.6quickstarts.pdf)**
- [HP Capture and Route \(HP CR\) for HP OXPd v1.4 Device Client Quick Start Guide](http://www.omtool.com/documentation/hpcr/1.5.0/quickstart/hpoxp1.4quickstarts.pdf)
- [HP Capture and Route \(HP CR\) for Microsoft SharePoint Quick Start Guide](http://www.omtool.com/documentation/hpcr/1.5.0/quickstart/hpsharepointquickstarts.pdf)
- [HP Capture and Route \(HP CR\) for Autonomy WorkSite Quick Start Guide](http://www.omtool.com/documentation/hpcr/1.5.0/quickstart/hpcrworksitequickstarts.pdf)
- [HP Capture and Route \(HP CR\) User Guide](http://www.omtool.com/documentation/hpcr/1.5.0/webclient/webclient.pdf)

# Related Documentation for HP CR v1.4.0

- **[HP Capture and Route Release Notes](
http://www.omtool.com/documentation/hpcr/1.4.0/hpcr1.4.0_releasenotes.pdf)**
- [HP Capture and Route \(HP CR\) Installation Guide](http://www.omtool.com/documentation/hpcr/1.4.0/hpcrinstallguide.pdf)
- [On-line help for the Administrator](http://www.omtool.com/documentation/hpcr/1.4.0/admin/index.htm) (procedures for installing, uninstalling, and troubleshooting are included)
- [HP Capture and Route \(HP CR\) Embedded Device Client for HP OXPd Installation Guide](http://www.omtool.com/documentation/hpcr/1.4.0/embeddedhpcrdeviceclientforhpoxpd.pdf)
- [HP Capture and Route \(HP CR\) for HP OXPd v1.6 Device Client Quick Start Guide](http://www.omtool.com/documentation/hpcr/1.4.0/quickstart/hpoxp1.6quickstarts.pdf)
- **[HP Capture and Route \(HP CR\) for HP OXPd v1.4 Device Client Quick Start Guide](http://www.omtool.com/documentation/hpcr/1.4.0/quickstart/hpoxp1.4quickstarts.pdf)**
- **[HP Capture and Route \(HP CR\) for Microsoft SharePoint Quick Start Guide](http://www.omtool.com/documentation/hpcr/1.4.0/quickstart/hpsharepointquickstarts.pdf)**
- [HP Capture and Route \(HP CR\) for Autonomy WorkSite Quick Start Guide](http://www.omtool.com/documentation/hpcr/1.4.0/quickstart/hpcrworksitequickstarts.pdf)
- **[HP Capture and Route \(HP CR\) User Guide](http://www.omtool.com/documentation/hpcr/1.4.0/webclient/webclient.pdf)**